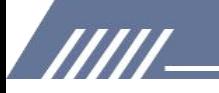

# **ISTRUZIONE** MECHEN H1

Contattaci mechenservice@hotmail.com

## **Catalogare**

/////

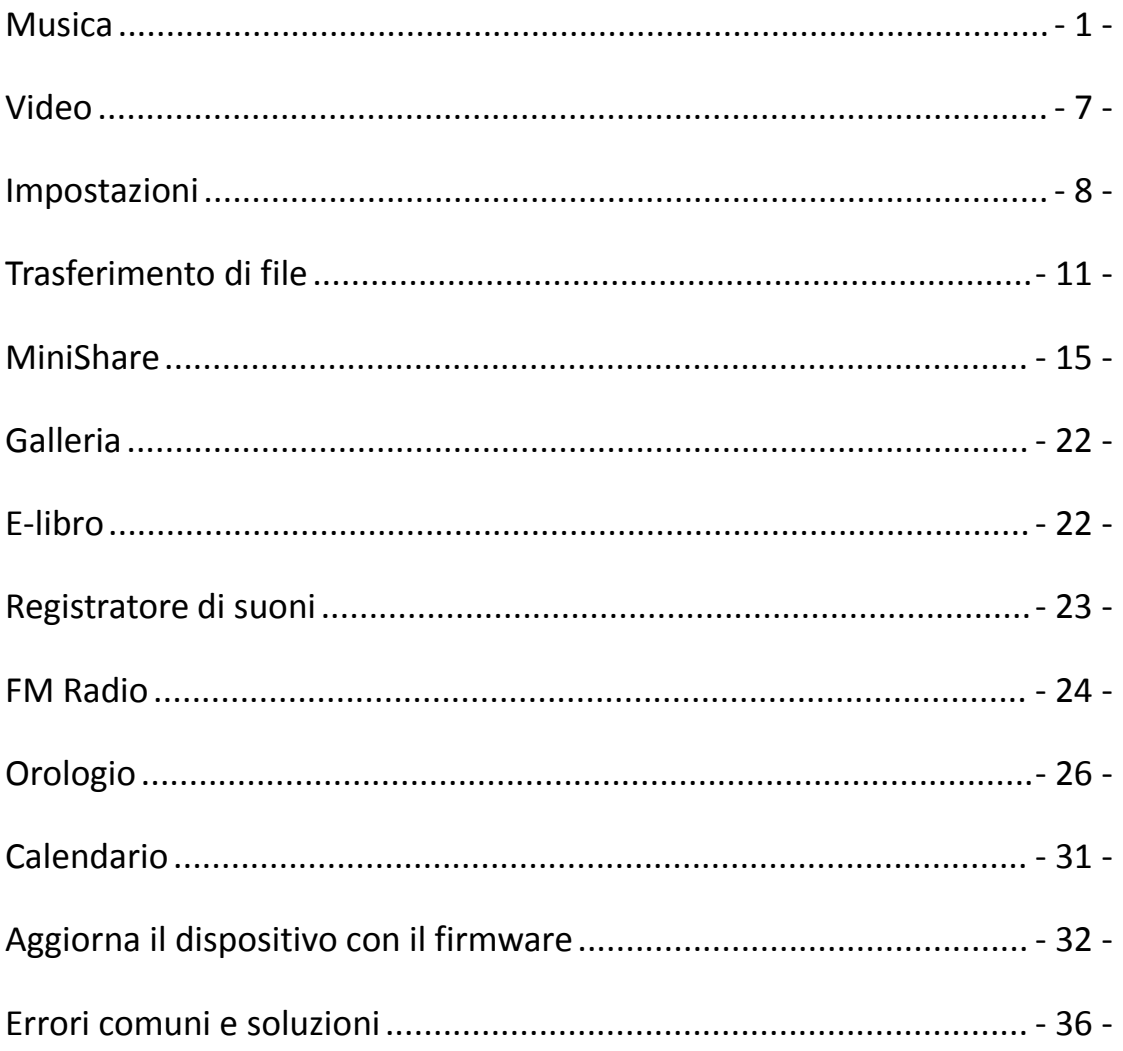

**TITL** 

### Youtube

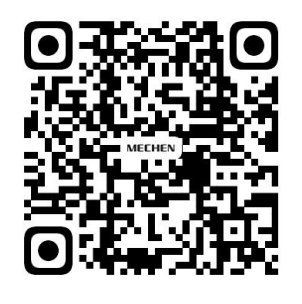

Scan me

Subscribe to get more tutorials

### <span id="page-2-0"></span>**Musica**

#### **Come creare playlist su ?**

/////

Premi a lungo il brano musicale, seleziona Aggiungi a playlist. Seleziona Nuovo e rinomina il nome della playlist.

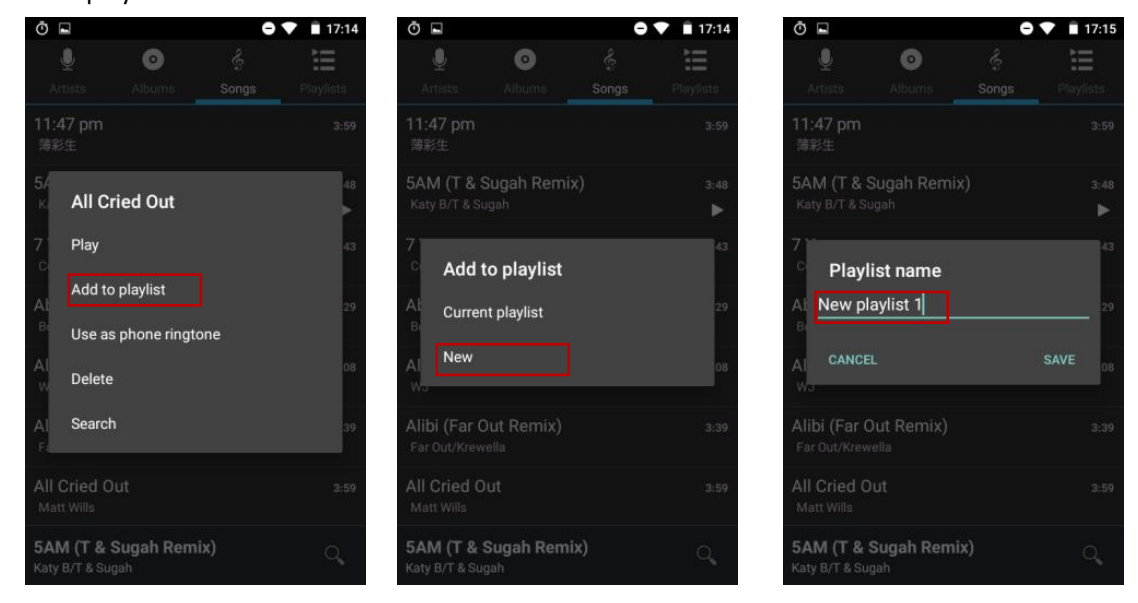

#### **Guida rapida di HiByMusic**

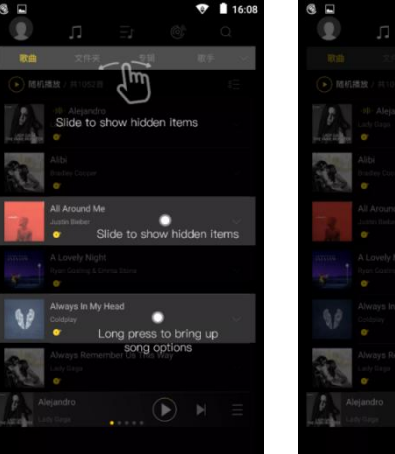

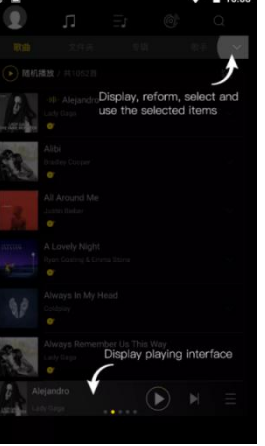

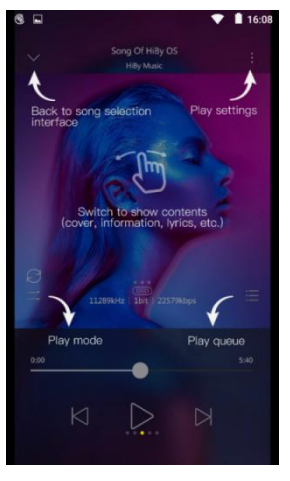

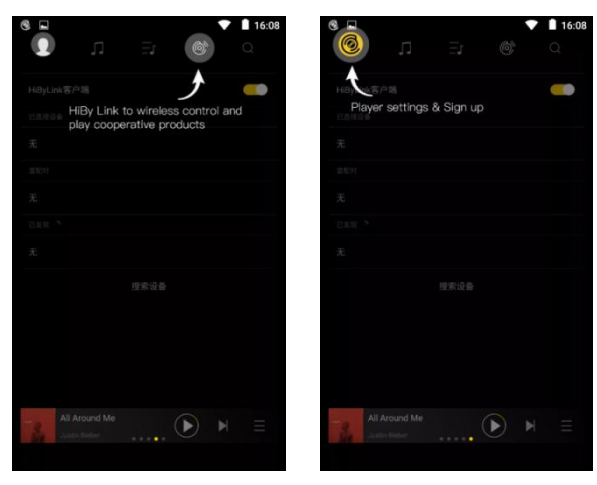

#### **Come importare musica tramite Wi-Fi su HiByMusic?**

/////

- 1) Tocca l'icona e seleziona Importa musica tramite Wi-Fi. Inserisci il seguente URL nel browser del tuo computer: http://192.168.0.4:4399
- 2) Assicurati di connettere questo dispositivo e il dispositivo di invio sullo stesso WIFI.
- 3) Tieni aperta questa pagina fino al termine dell'importazione della musica.

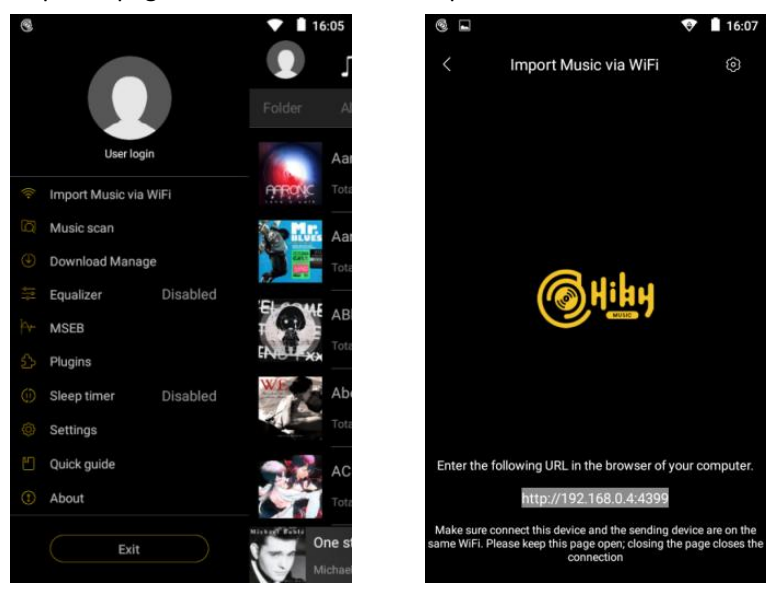

#### **Come ottenere plugin in HiByMusic?**

Ci sono due plugin forniti online: Sound Field e Balance.

Fare clic su Plugin -> DSP manager -> Fare clic sull'icona in alto a destra per aggiungere plug-in.

#### **Come visualizzare i testi su HiByMusic?**

777

Quando ascolti la musica in HiByMusic, scorri verso sinistra al centro della finestra di riproduzione per passare dalla copertina dell'album, alla pagina dei testi e alla pagina dei dettagli.

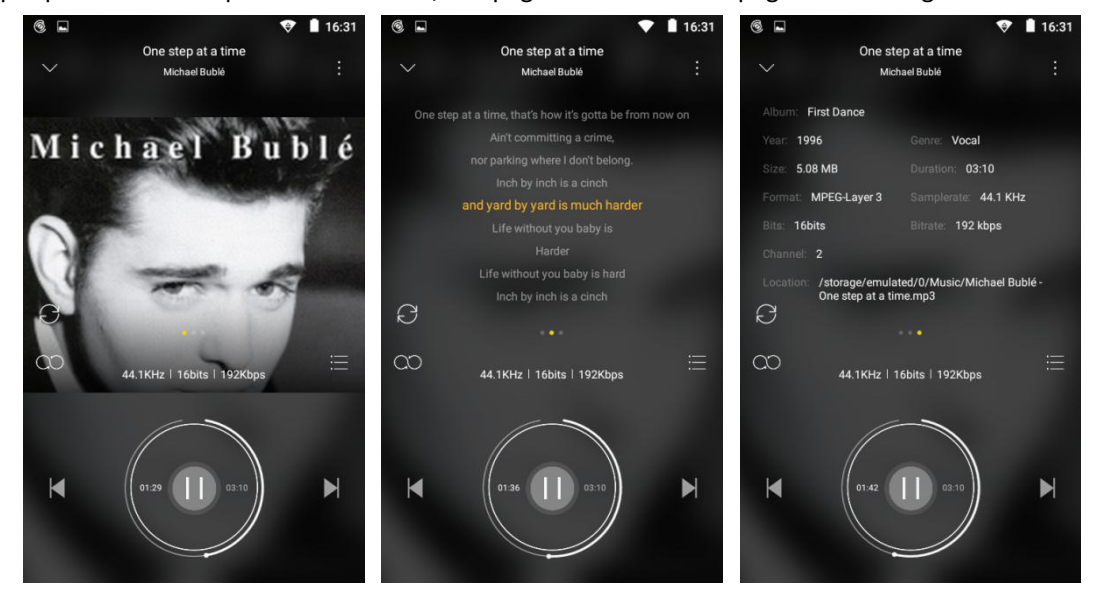

I testi provengono dal tuo file lrc locale. Se manca lrc, puoi anche fare clic sull'icona nell'angolo in alto a destra e selezionare "Ottieni testi e copertine online" per ottenere.

#### **Importa playlist M3U**

/////

Scorri fino a Playlist e seleziona Importa playlist, seleziona il file M3U che desideri utilizzare.

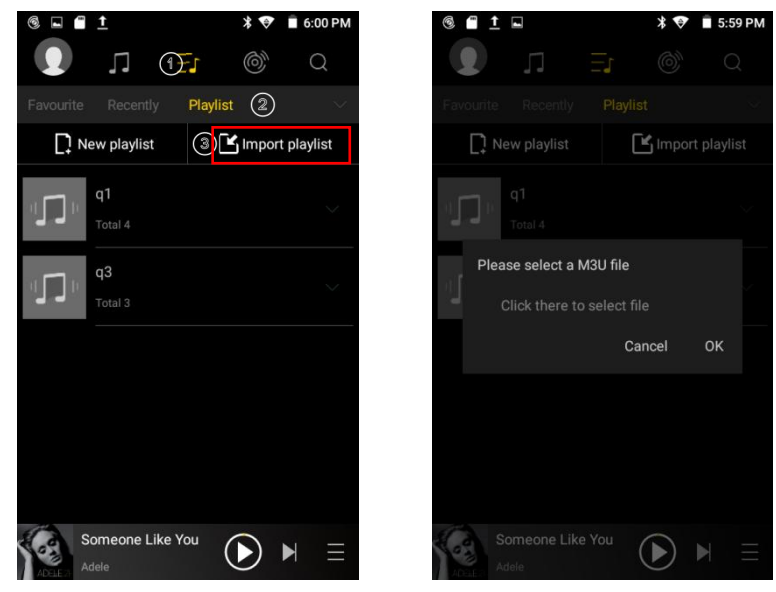

#### **Riproduzione senza interruzioni**

Premi l'avatar e seleziona Impostazioni.

La terza opzione è Traccia transizioni, imposta la riproduzione senza interruzioni qui. Sono disponibili anche Fade in, Fade out, Inserisci silenzio.

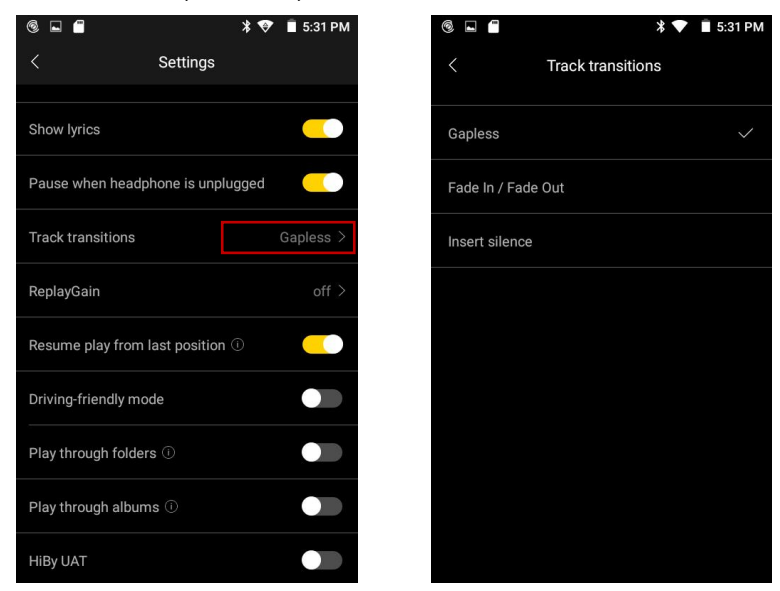

#### **Replay guadagno**

Il guadagno Replay è disattivato per impostazione predefinita, attivalo manualmente e seleziona per traccia o per album, così puoi ascoltare le librerie di musica digitale senza preoccuparti di significative fluttuazioni di volume tra i brani.

777 T

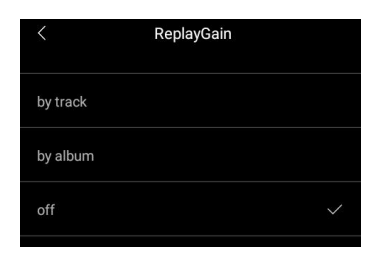

#### **Riprendi le canzoni**

/////

Sì, è l'impostazione predefinita come riprendi la riproduzione dall'ultima posizione, puoi disattivarla in Impostazioni se non lo desideri.

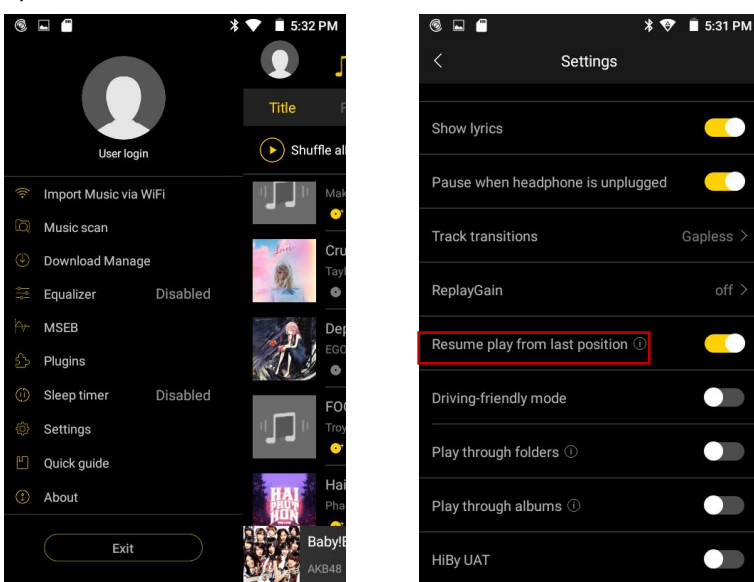

#### **Ordina i file musicali**

I file musicali vengono visualizzati in ordine alfabetico per impostazione predefinita, se si desidera ordinarli in modo diverso, impostarlo in Impostazioni --- Ordinamento elenco (4° dal basso).

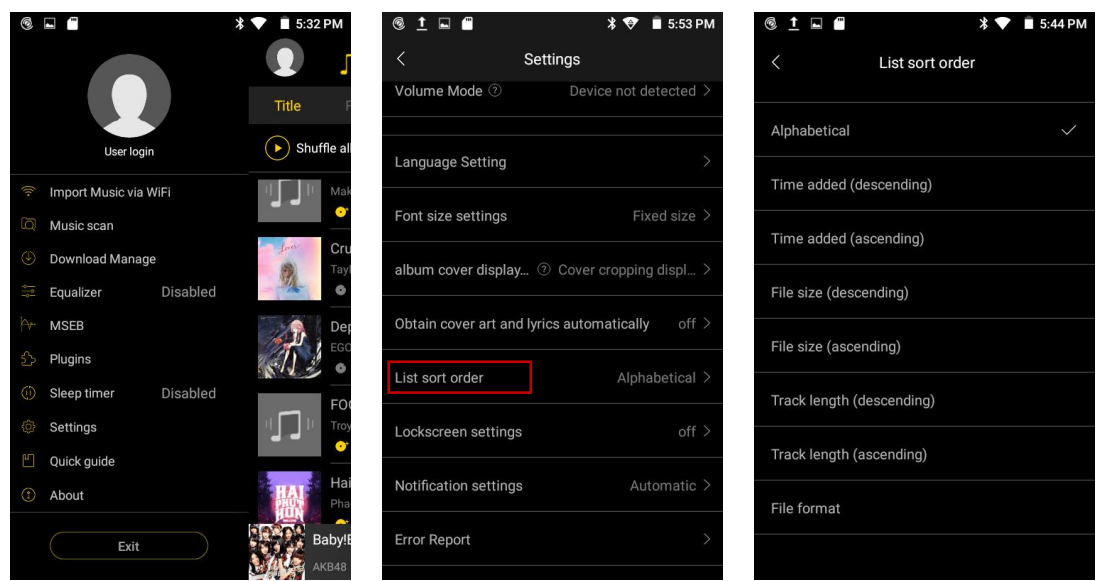

#### **Riproduci cartelle/album**

777

Se attivi la riproduzione attraverso le cartelle, quando termina l'ultima traccia in una cartella, HiBy passerà alla prima traccia della cartella successiva (lavora SOLO in modalità Sequenziale o Ripeti tutta la riproduzione)

Se attivi la riproduzione attraverso gli album, quando termina l'ultima traccia di un album, HiBy passerà alla prima traccia dell'album successivo (funziona SOLO in modalità Sequenziale).

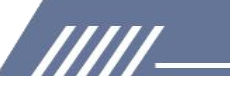

#### **Link ciao**

HiBy Link consente di riprodurre la musica ad alta risoluzione memorizzata nel lettore musicale tramite telecomando sullo smartphone e viceversa.

Si prega di seguire i passaggi per utilizzare questa fantastica funzione.

1. MECHEN H1-Controller HiByLink, smart phone---Server HiByLink

1) Accedi al tuo account HiByMuisc sia sul MECHEN H1 che sul tuo smartphone.

2) Seleziona MECHEN H1 come controller HiByLink e seleziona HiByLink Server sul tuo smartphone.

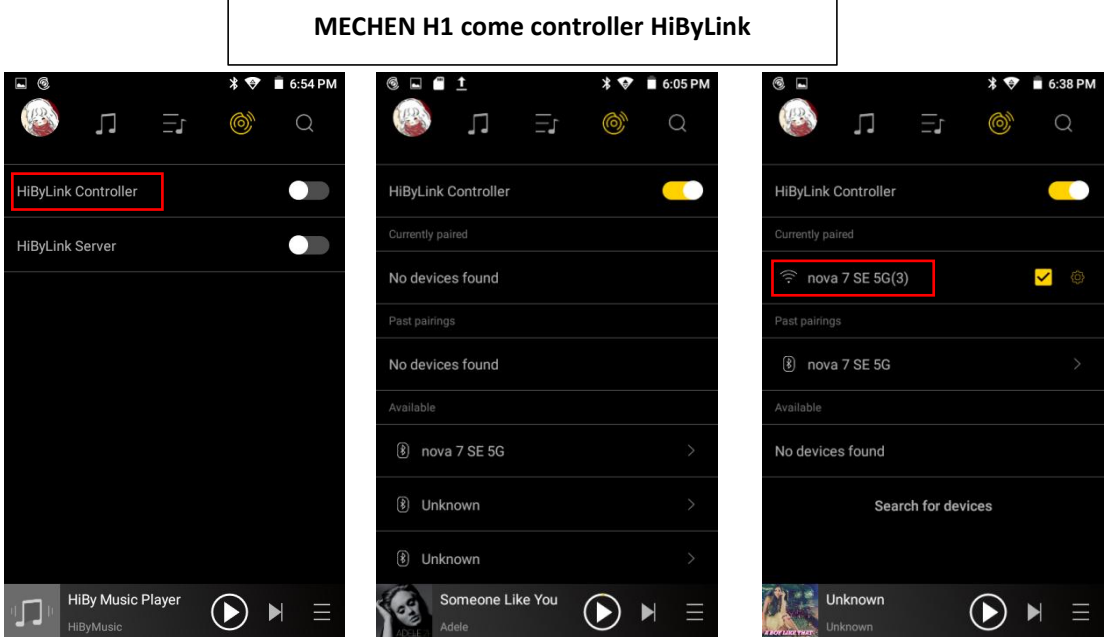

3) HiByMusic su MECHEN H1 cercherà il dispositivo disponibile, potresti trovare il tuo smartphone visualizzato come WIFI e Bluetooth negli elenchi disponibili su MECHEN H1, scegli una connessione.

4) Una volta stabilita la connessione, puoi controllare a distanza HiByMusic sul tuo smartphone da MECHEN H1.

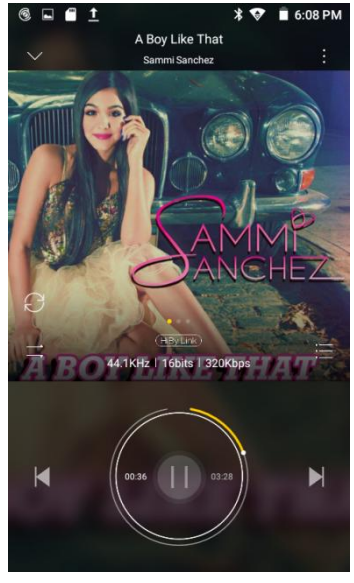

2. MECHEN H1--Server HiByLink, smart phone---Client HiByLink

/////

- 1) Accedi al tuo account HiByMuisc sia sul MECHEN H1 che sul tuo smartphone.
- 2) Seleziona MECHEN H1 come HiByLink Server e seleziona HiByLink Client sul tuo smartphone.

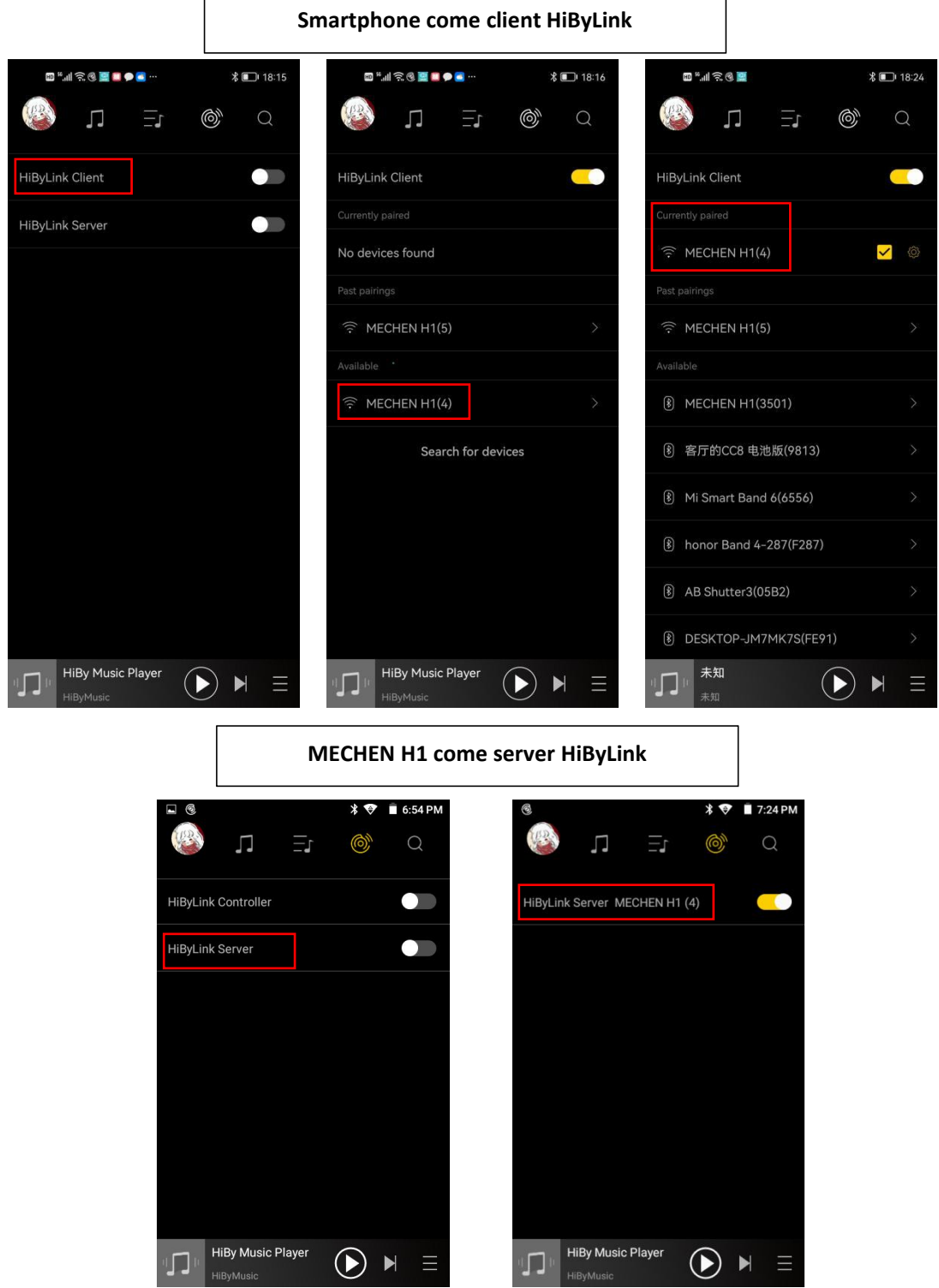

3) HiByMusic sul tuo smartphone cercherà il dispositivo disponibile, potresti trovare il MECHEN H1 visualizzato come WIFI e Bluetooth negli elenchi disponibili sul tuo smartphone, scegli una connessione.

4) Una volta stabilita la connessione, puoi controllare a distanza HiBy Music su MECHEN H1 dal

WI

#### tuo smartphone.

/////

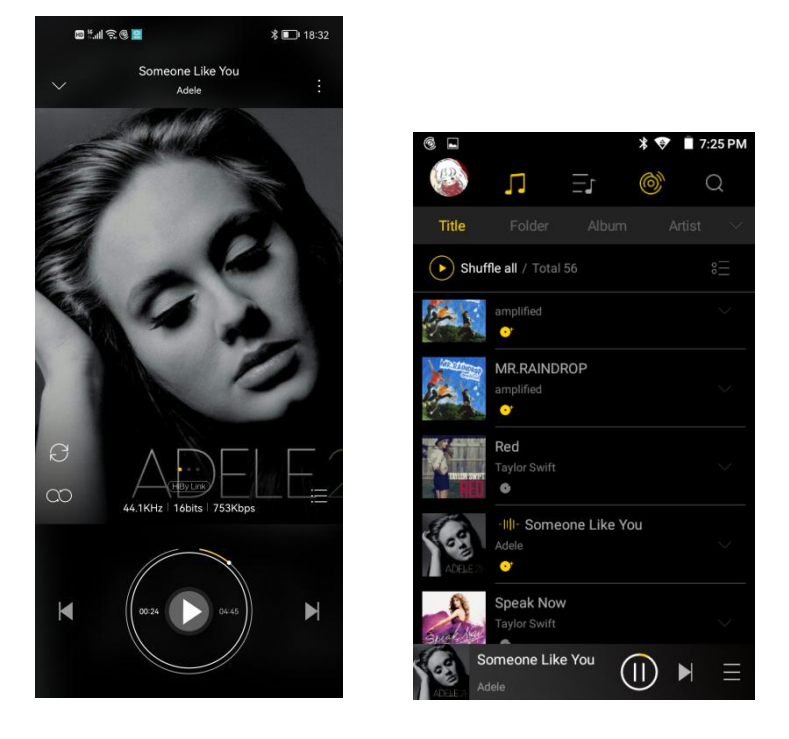

<span id="page-8-0"></span>**Video**

#### **Operazioni più veloci:**

· Scorrere verso l'alto/il basso sul lato destro della finestra di riproduzione per regolare rapidamente il volume

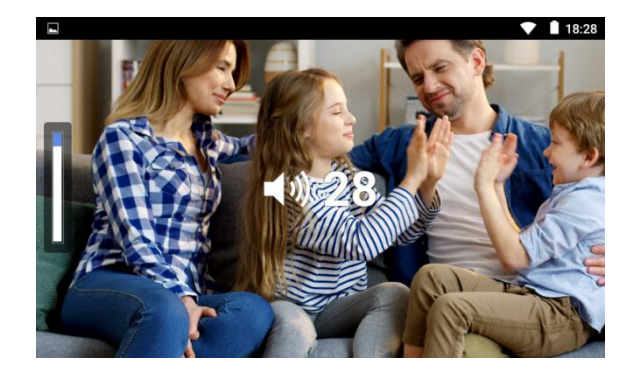

· Scorrere verso l'alto/il basso sul lato sinistro della finestra di riproduzione per regolare rapidamente la luminosità

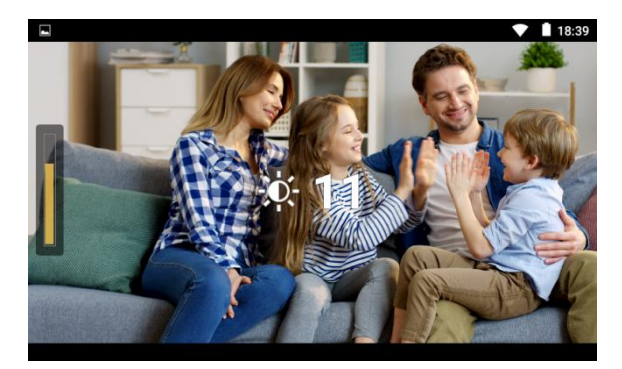

• Scorrere verso sinistra/destra nella finestra • Ingrandisci o rimpicciolisci con i controlli di riproduzione per riavvolgere o avanzare en estuali GMD

/////

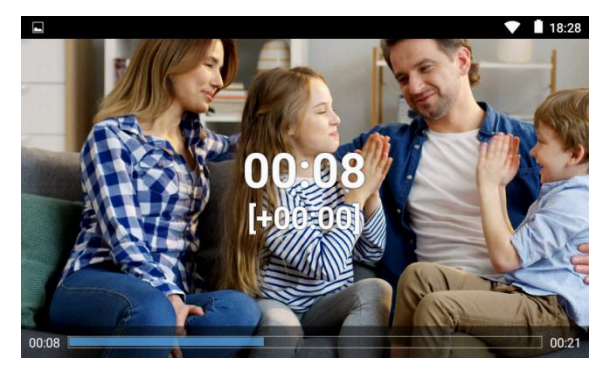

#### **Come avanzare o riavvolgere velocemente?**

• Scorrere verso sinistra/destra nella finestra • Ingrandisci o rimpicciolisci con i controlli<br>di riproduzione per riavvolgere o avanzare<br>• 11828 gestuali GMD

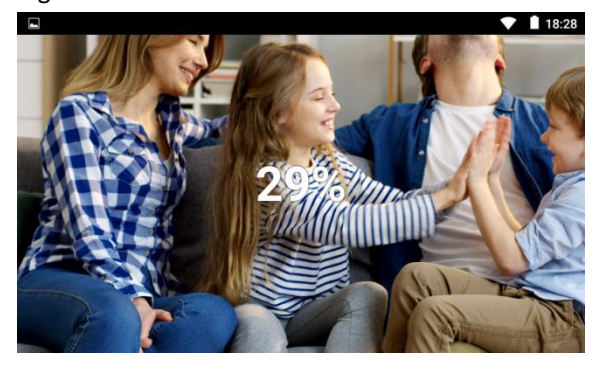

<span id="page-9-0"></span>**Impost Constitution Constitution Constitution Constitution Constitution Constitution Constitution Constitution** 

Loop one

Loop all

**Next**  $\Box$ 

 $\overline{\mathsf{S}}$ 

①Premere e tenere premuto nella finestra di riproduzione e trascinare la barra di avanzamento in avanti o indietro fino alla posizione di destinazione.

②Fai clic sulla posizione di destinazione che desideri giocare sulla barra di avanzamento.

③Scorri verso sinistra/destra nella finestra di riproduzione.

#### **Posso accelerare o rallentare la velocità di riproduzione? Come fare?**

Si, puoi. Si prega di seguire i passaggi per impostare la velocità di riproduzione.

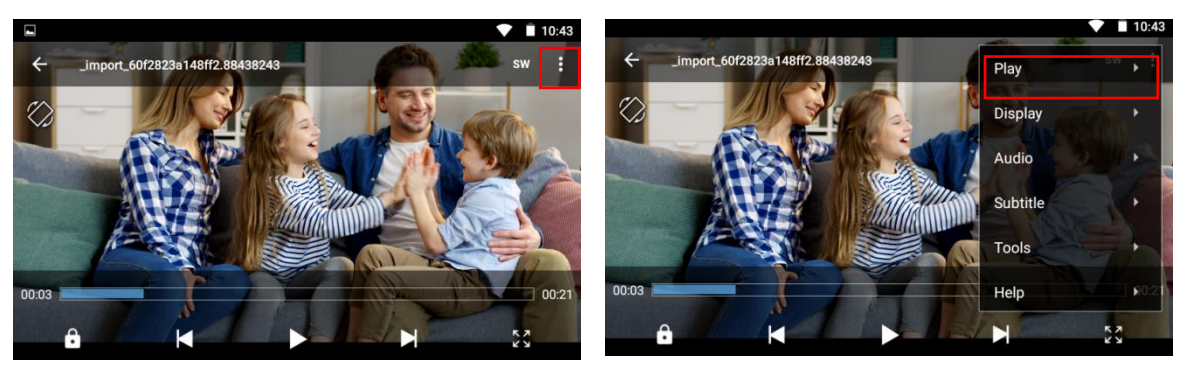

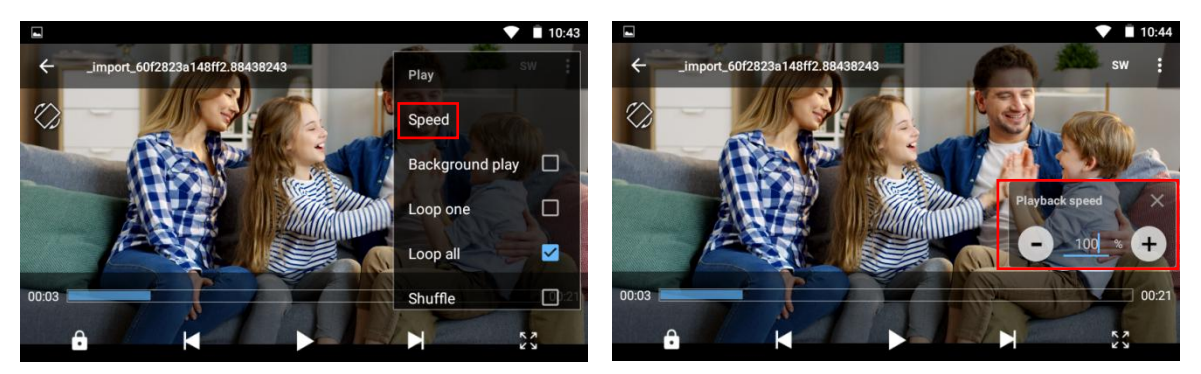

Video zoom

 $O$  Crop

5 opzioni di zoom video disponibili: Adatta allo schermo, Allunga, Ritaglia, 100%, Personalizzato

Metodo di riproduzione: Loop uno, and a control of the Metodo di riproduzione: Loop uno,

777

#### **Come** impostare data e ora?

L'H1 non è in grado di riconoscere il fuso orario in cui ti trovi, quindi seleziona prima il fuso

#### orario!

/////

- 1) Imposta la rete Wi-Fi
- 2) Vai su Data e ora, tocca "seleziona fuso orario" e seleziona il fuso orario corretto

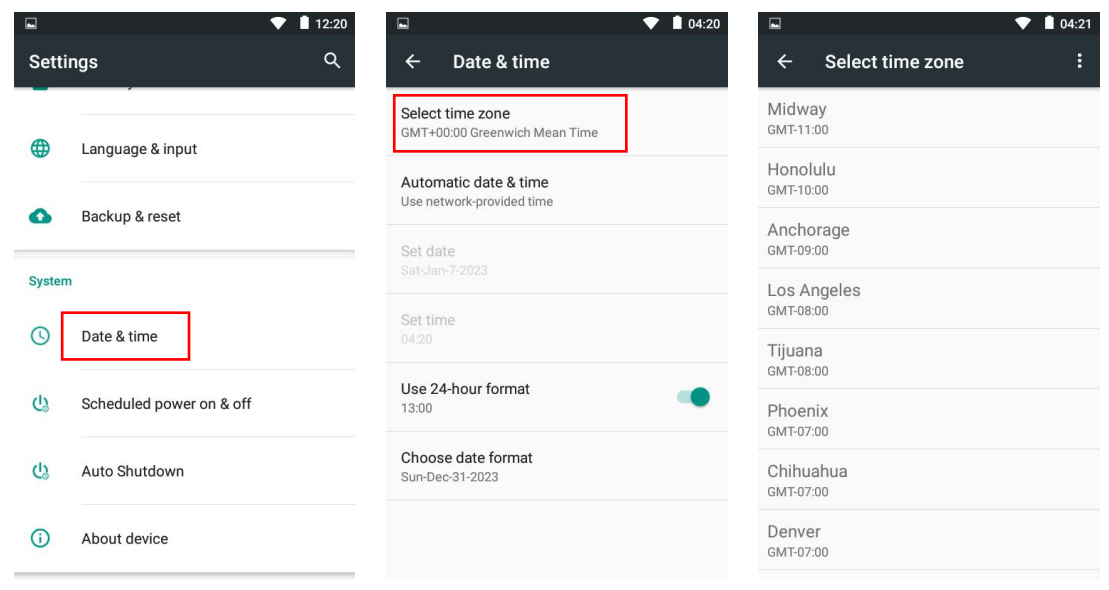

3) Tocca Data e ora automatiche, seleziona "usa l'ora fornita dalla rete"

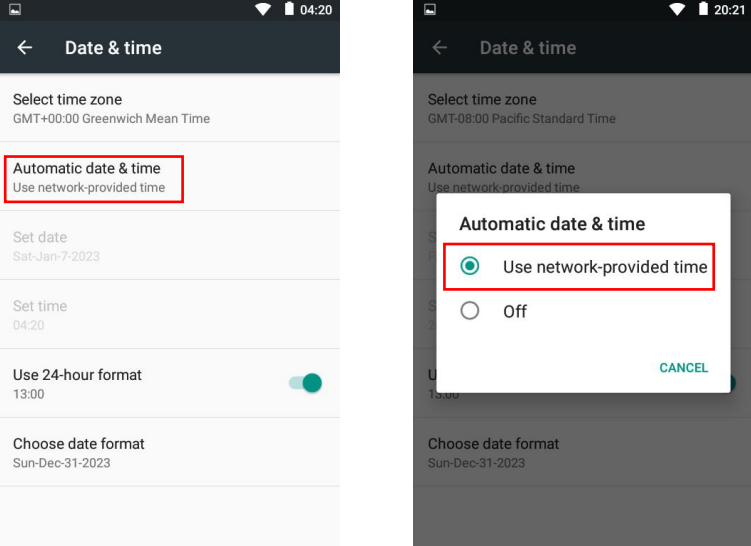

#### **Come impostare la tastiera e il metodo di input?**

- 1) Vai a Lingua e input.
- 2) Controlla la tastiera e il metodo di immissione, tocca Tastiera Android, seleziona Lingue.
- 3) Disattivare la scelta: Usa la lingua del sistema.

**TITL** 

4) Seleziona la lingua come metodo attivo.

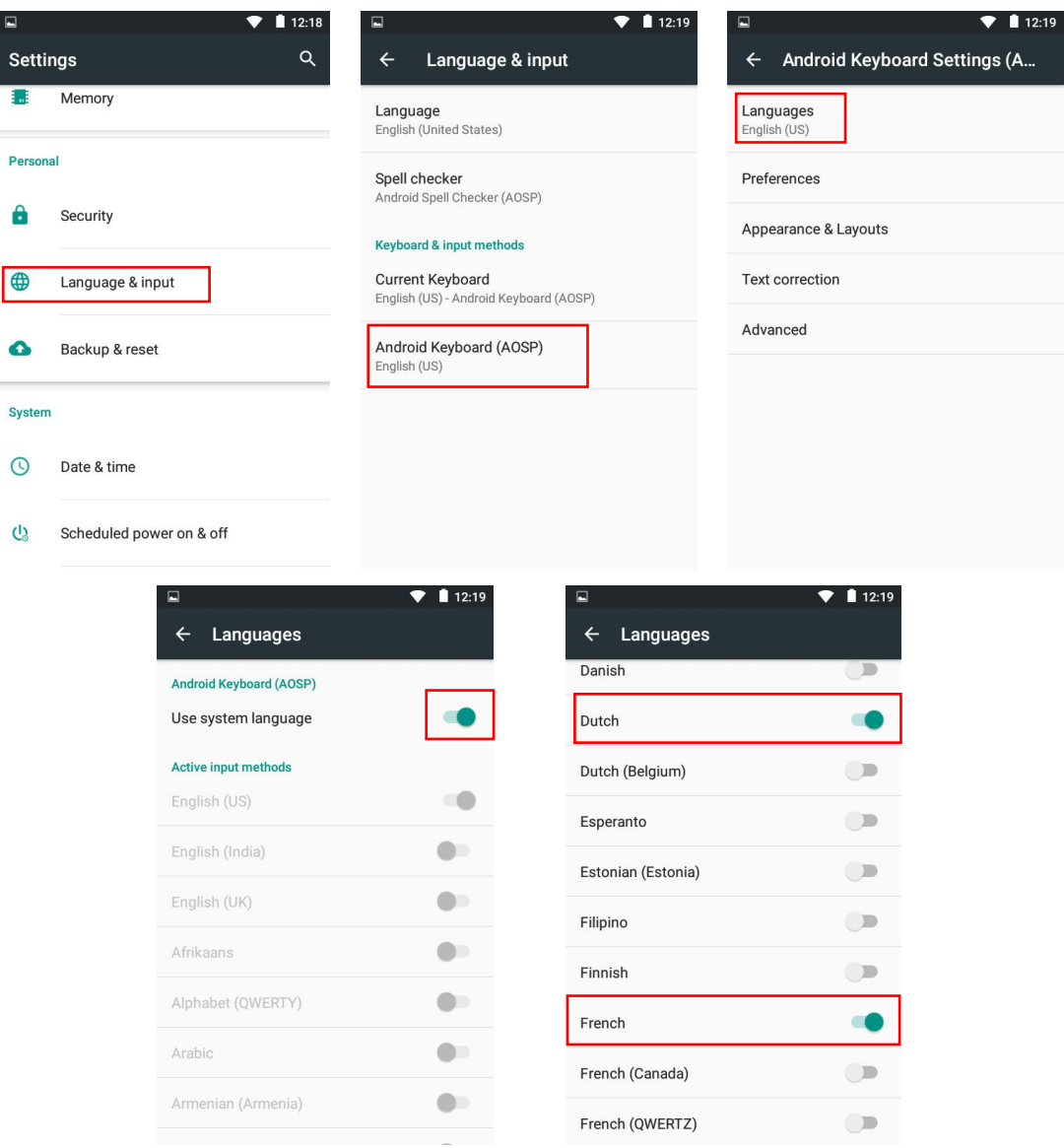

#### **Come cambiare il metodo di input?**

/////

- 1) Durante la ricerca di musica, toca per far apparire la tastiera.
- 2) Tocca l'icona **per cambiare metodo di inserimento se ne hai impostati diversi in precedenza.**

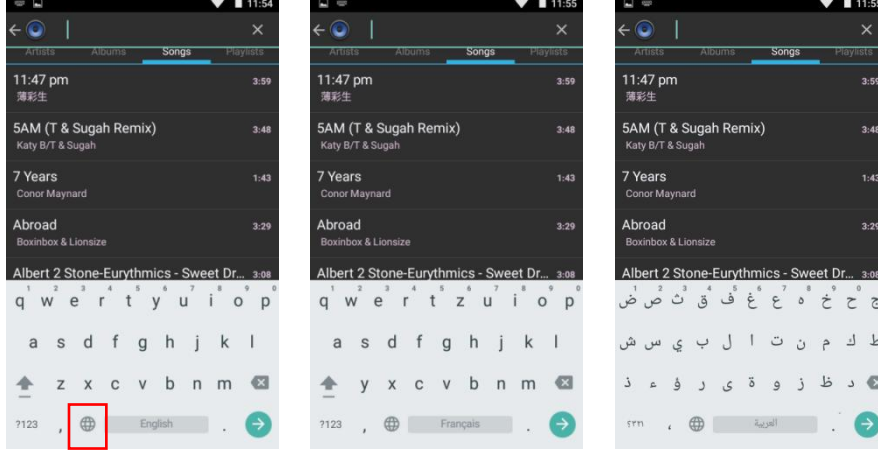

#### **Come digitare le lettere speciali sulla tastiera?**

Ad esempio, seleziona il metodo di inserimento Français e cerca la canzone Je m'appelle Hélène Premi a lungo la lettera e, apparirà e é è ê da selezionare. Quindi, sposta le dita sulla barra e seleziona quella giusta.

### <span id="page-12-0"></span>**Trasferimento di file**

#### **1. Trasferisci dal tuo computer:**

·Per Windows:

/////

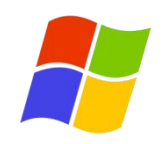

1) Utilizzare il cavo USB incluso per collegare il lettore al computer. Il computer riconoscerà automaticamente il dispositivo e installerà il driver. Al termine dell'installazione, fai clic su "Risorse del computer", troverai un dispositivo MTP denominato "MECHEN H1" nell'elenco dei dispositivi e delle unità, fai clic su di esso per accedere alla scheda SD interna/esterna del lettore e alle sue cartelle.

2) Copia la musica o i video scaricati, gli e-book e altri file dal tuo computer e incollali nella cartella di destinazione del dispositivo "MECHEN H1", proprio come utilizzando una normale unità flash USB.

 $\cdot$  Per MacOS  $\bullet$  :

1) Scaricare e installare il software di trasferimento file del dispositivo MTP. Il software consigliato è il seguente:

OpenMTP: https://openmtp.ganeshrvel.com/

MacDroid: https://www.macdroid.app/downloads/

777

2) Avviare il software OpenMTP o MacDroid installato e seguire le istruzioni per connettere il lettore al dispositivo Mac. Troverai il dispositivo denominato "MECHEN H1" e tutte le sue cartelle nel file

elenco dei dispositivi del software.

3) Copia la musica, i video, gli e-book e altri file scaricati dal dispositivo Mac e incollali nella cartella di destinazione del dispositivo "MECHEN H1".

#### **2. Trasferisci dal tuo telefono:**

• Per Android

Trasferire musica o video dallo smartphone Android al lettore richiede l'app MiniShare o Zapya, è possibile scaricarla e installarla dall'App Store.

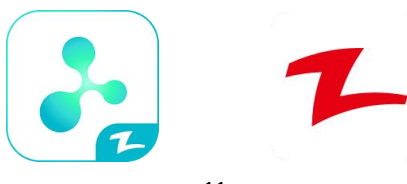

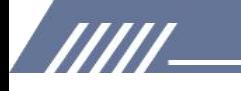

#### ① Telefono Android per MECHEN H1 Player

a. Fare clic sull'icona "MiniShare" sul desktop del lettore MECHEN H1 per aprire l'app MiniShare. E fai clic sull'icona al centro della finestra per passare alla modalità Invia/Ricevi, quindi fai clic sull'icona "Ricevi" e il dispositivo avvierà l'hotspot e visualizzerà un codice QR per la scansione.

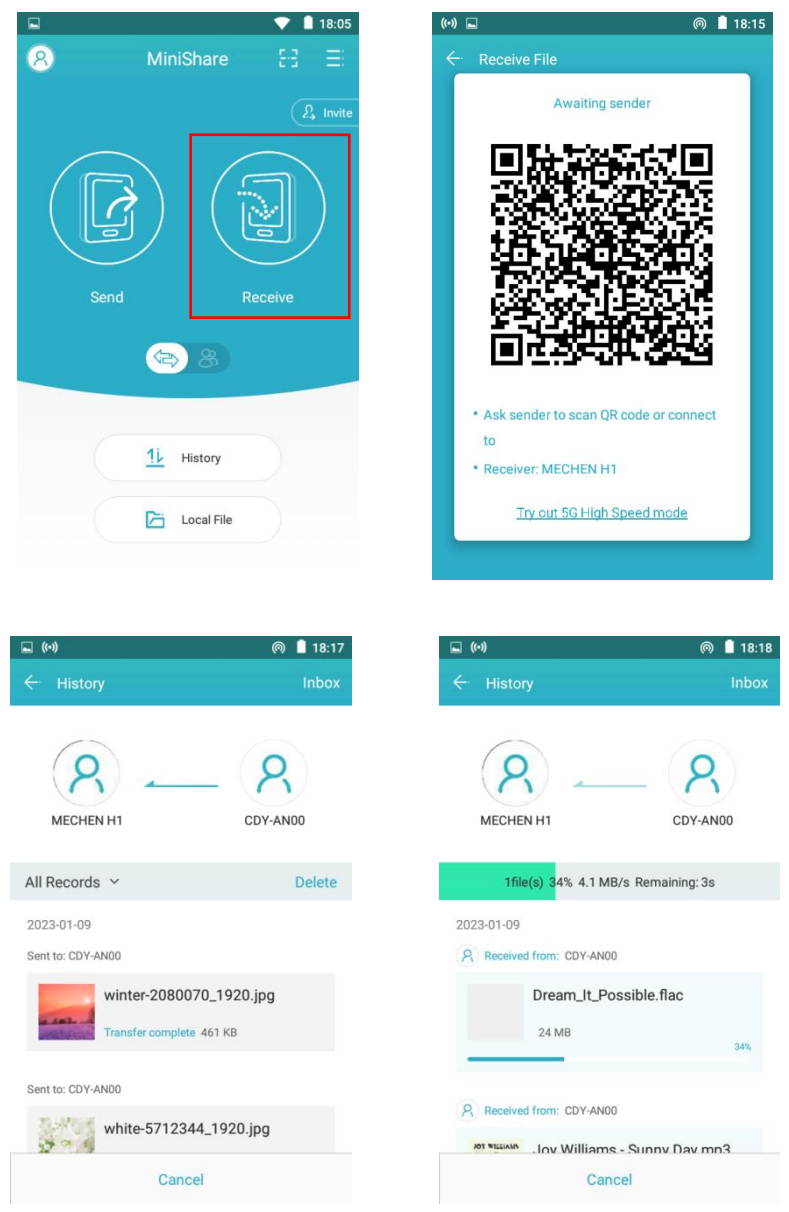

b. Apri l'app Zapya sul telefono Android, fai clic sull'icona al centro della finestra per passare alla modalità Invia/Ricevi e fai clic sull'icona "Invia", quindi seleziona la musica e i video da trasferire e fai clic su "Condividi" pulsante che compare in basso.

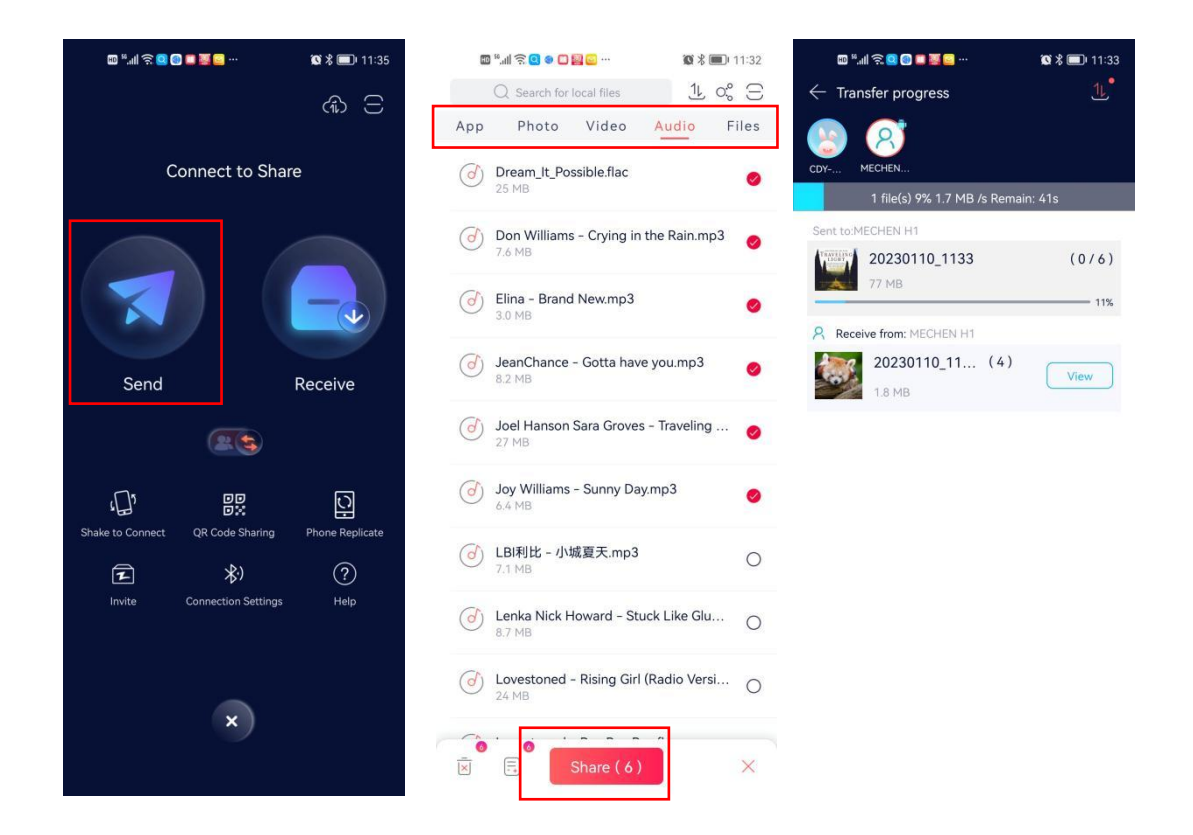

/////

Successivamente, puoi trovare l'avatar e il nome del giocatore MECHEN H1 nel radar di ricerca, fare clic su di esso per stabilire una connessione e avviare il trasferimento dei file (se hai impostato una password per l'hotspot, ti verrà chiesto di inserirla).

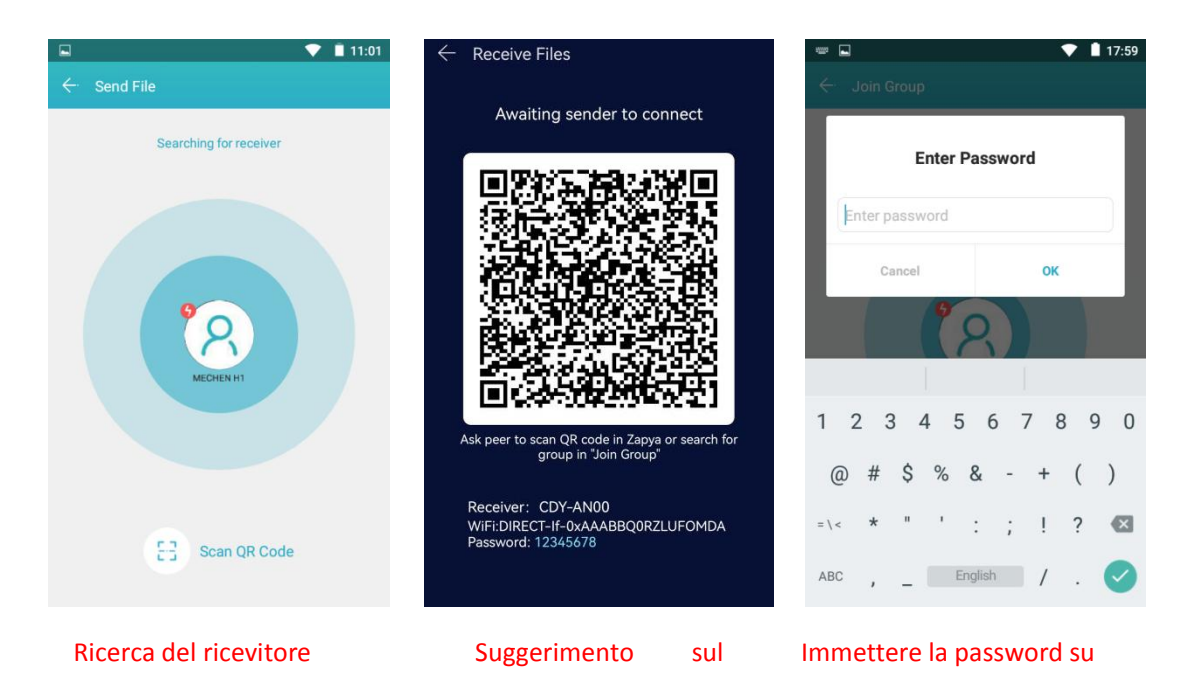

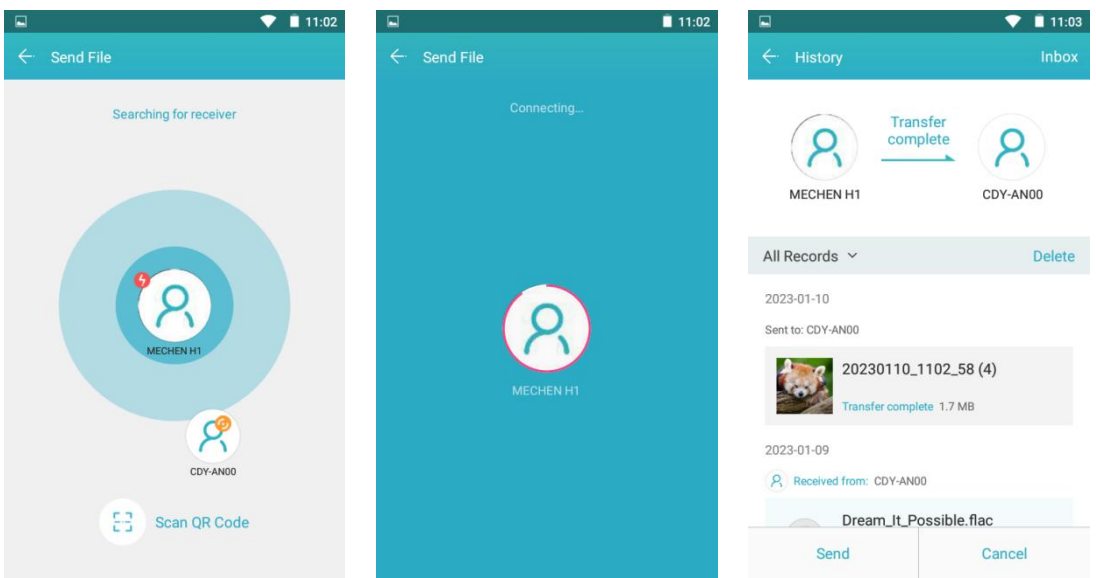

#### ② Telefono Android MECHEN H1 Player

/////

UN. Fare clic sull'icona "MiniShare" sul desktop del lettore MECHEN H1 per aprire l'app MiniShare.

Fare clic sull'icona al centro della finestra per passare alla modalità Crea gruppo/Unisciti, quindi fare clic sull'icona "Crea gruppo" e il dispositivo avvierà l'hotspot e visualizzerà un codice QR per la scansione.

Scansiona il codice QR dall'APP Zapya sul tuo telefono, accetta di connettere i due dispositivi.

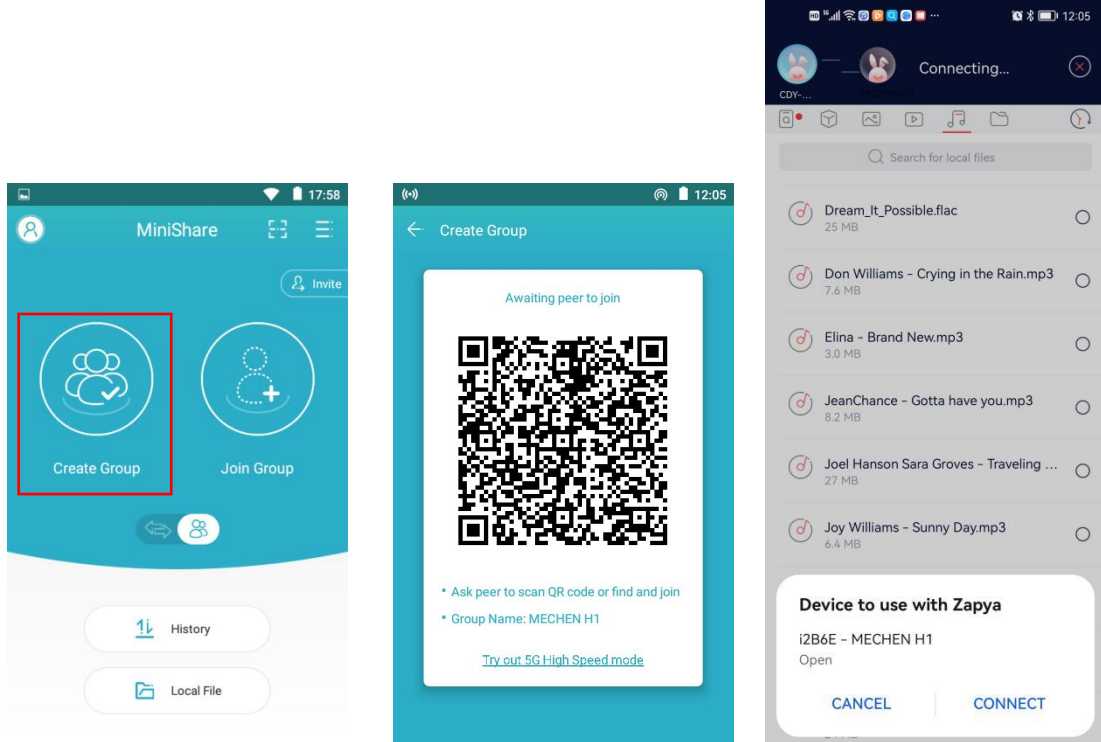

c. Apri l'app Zapya sul telefono Android e fai clic sull'icona al centro della finestra per passare alla modalità Crea gruppo/Unisciti, fai clic sull'icona "Unisciti al gruppo".

Successivamente, puoi trovare l'avatar e il nome del giocatore MECHEN H1 nel radar di ricerca, fare clic su di esso per stabilire una connessione e avviare il trasferimento dei file (se hai impostato una password per l'hotspot, ti verrà chiesto di inserirla).

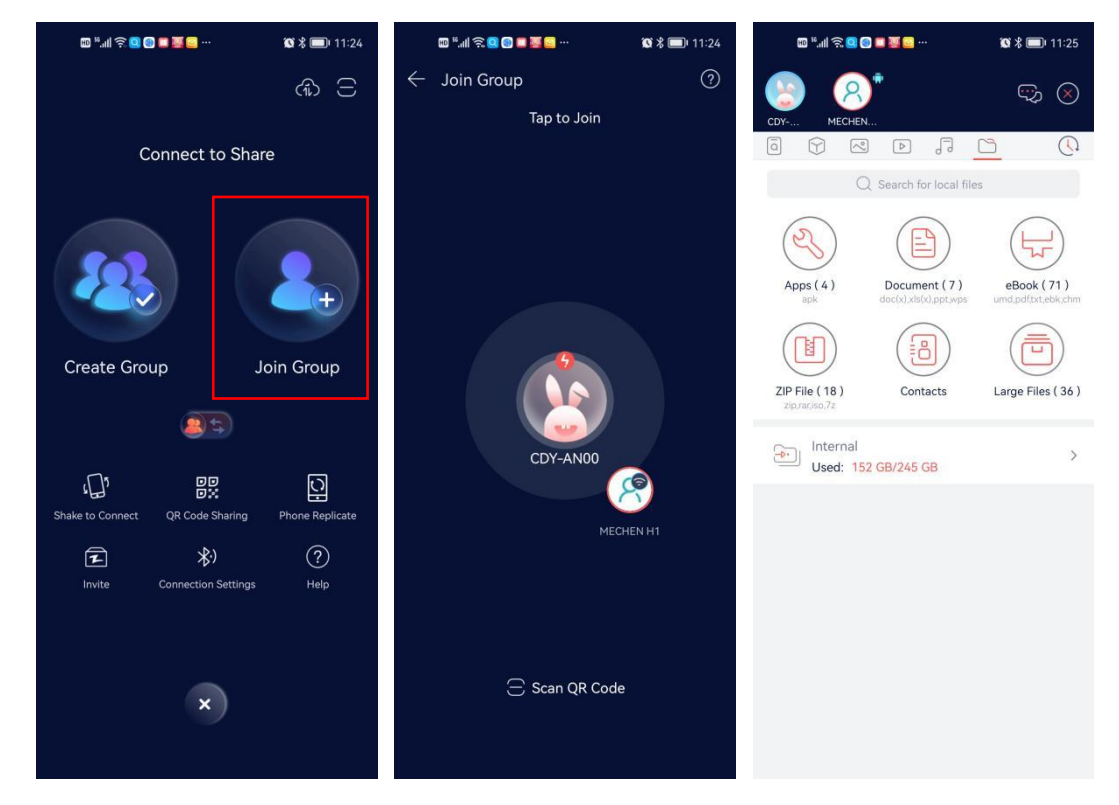

Suggerimenti: nella modalità Crea gruppo/Unisciti a un gruppo, più dispositivi possono unirsi allo stesso gruppo per trasferire i file tra di loro.

• Per iOS ios :

/////

Poiché IOS è un sistema closed source, la musica memorizzata sull'iPhone non può essere trasferita direttamente al lettore H1. Devi prima esportare la musica sul tuo computer dal tuo iPhone con iTunes o altri software di terze parti (come iTools), quindi trasferirla sul lettore H1 dal tuo computer (fare riferimento alla sezione "Trasferimento dal computer"). \* Le foto e i video nell'app Foto possono essere trasferiti direttamente al lettore H1.

### <span id="page-16-0"></span>**MiniShare**

#### **Installa MiniShare sul tuo smartphone**

- 1 Seleziona Invita sulla MiniShare di MECHEN H1
- 2 Scansiona il codice QR con il tuo smartphone

777

3 Aprire il collegamento con il browser per installare MiniShare.

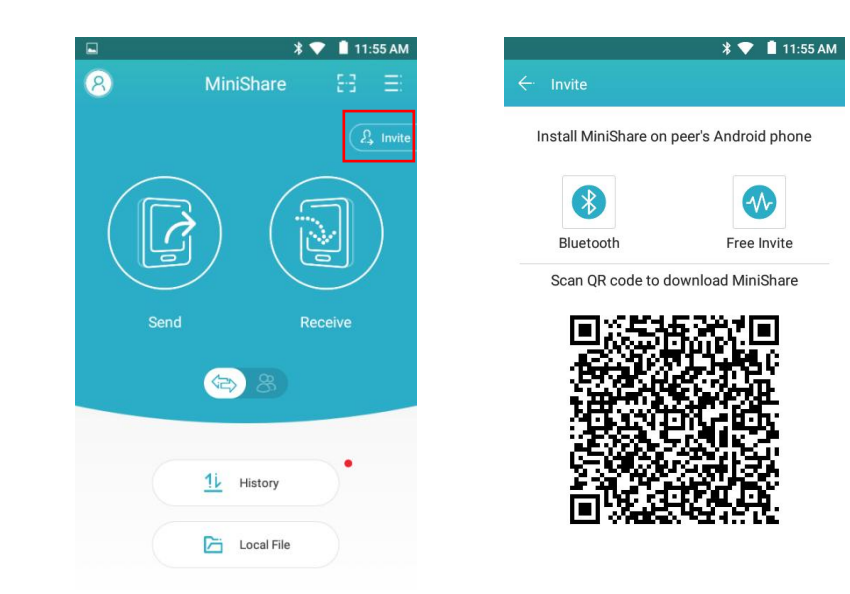

#### **Conoscere l'interfaccia principale di MiniShare**

/////

Fare clic sull'icona "MiniShare" sul desktop del lettore per eseguire l'app MiniShare. Questa app viene utilizzata principalmente per il trasferimento di file tra smartphone e lettore MECHEN H1. Nell'interfaccia principale, puoi vedere le seguenti icone di funzione.

1) -- Fai clic sull'icona nell'angolo in alto a sinistra, puoi fare nella finestra pop-up:

① Modificare l'avatar del dispositivo: fare clic sull'icona e fare clic sul pulsante "Modifica", quindi selezionare "Seleziona dalla galleria". Trova l'immagine di destinazione nella galleria e fai clic su di essa (se necessario, se necessario, puoi

regolare le dimensioni della casella di ritaglio per selezionare una parte dell'immagine), quindi fare clic sul pulsante SALVA nell'angolo in alto a sinistra.

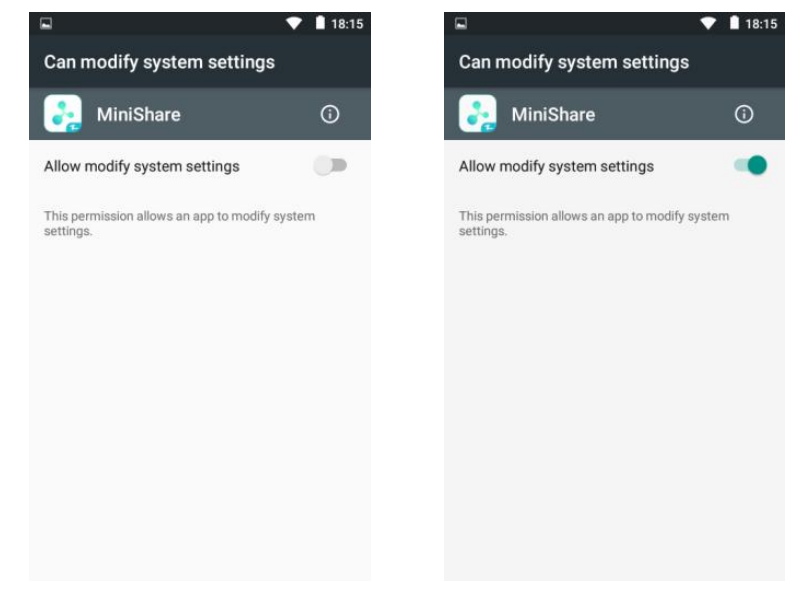

② Modifica il nome deldispositivo: fai clic sul nome del dispositivo predefinito o sul lato destro dell'avatar, inserisci

nuovo nome e fare clic su OK

777

\*Gli avatar e i nomi personalizzati ti consentono di identificare meglio il tuo dispositivo nel radar

#### di ricerca.

/////

③ Nome hotspot WIFI: fare clic sul pulsante a destra di "Nome hotspot WiFicon soprannome" in "Impostazioni", è possibile cambiare il nome dell'hotspot dal d2B6ETUVDSEVOIEgx predefinito al proprio

il nickname del dispositivo per identificare meglio il tuo dispositivo.

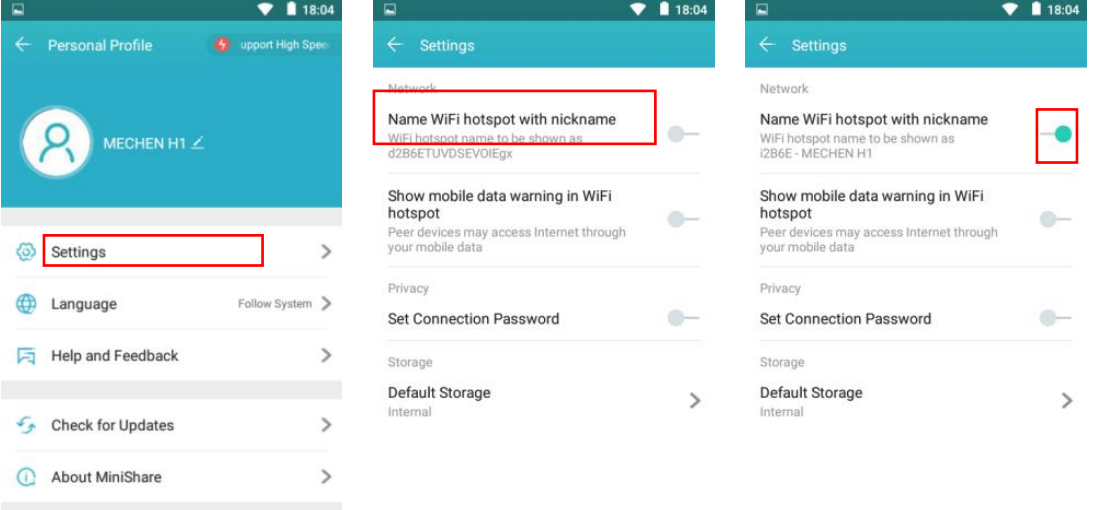

sul pulsante a destra di "Imposta password di connessione" in "Impostazioni" e inserisci la password alfanumerica di 8 caratteri, quindi fai clic su OK. Ciò rende necessario che altri inseriscano la password quando vogliono 4 Imposta password di connessione: fai clic<br>
sul pulsante a destra di "Imposta password di<br>
connessione" in "Impostazioni" e inserisci la<br>
password alfanumerica di 8 caratteri, quindi<br>
fai clic su OK. Ciò rende necessari

④ Imposta password di connessione: fai clic pulsante > a destra di "Memoria predefinita" in Impostazioni, puoi specificare la memoria interna o la memoria esterna come memoria predefinita per la ricezione dei file.

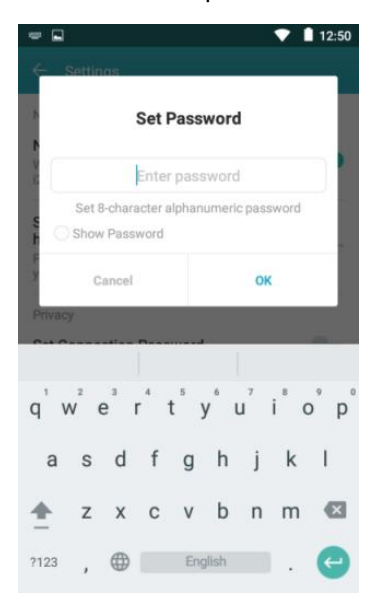

**TITL** 

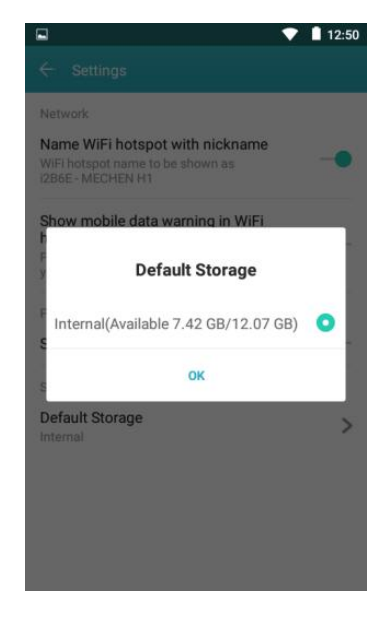

2) -- Fai clic sull'icona nell'angolo in alto a destra, puoi ottenere diverse opzioni di menu:

① Connetti a Zapya: tiguida su come connetterti a dispositivi Android/dispositivi Apple/PC/dispositivi Windows

/////

② Imposta opzioni WiFi -- È possibile impostare il tipo di WiFi utilizzato per stabilire la connessione come WiFi Direct o Wi-Fi Hotspot e impostare una password per l'hotspot. E puoi anche scegliere se il canale WiFi è 5G o 2.4G.

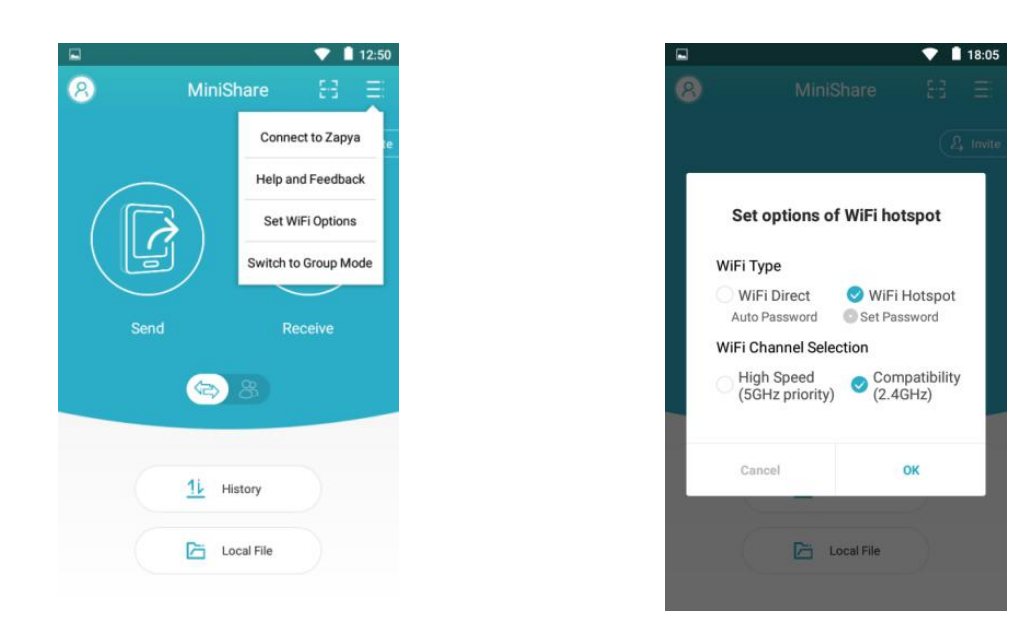

3) -- Fare clic sull'icona o al centro della finestra per cambiare la modalità di trasferimento file su Invia/Ricevi (unidirezionale) o Gruppo.

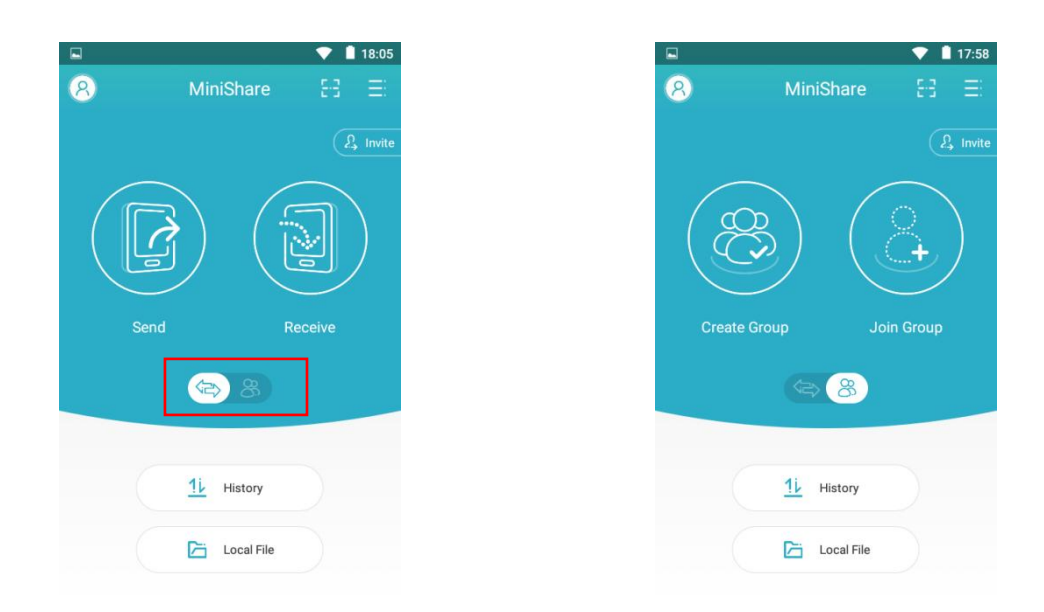

4) -- Fare clic sul pulsante "cronologia", è possibile visualizzare tutti i record storici di invio e

ricezione.

/////

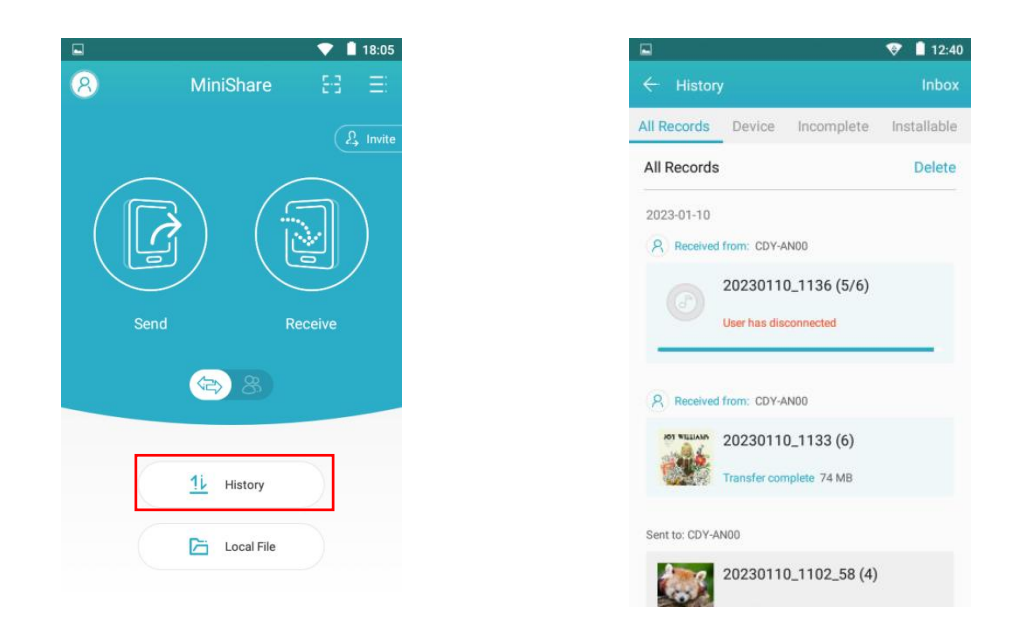

5) -- Fare clic sul pulsante "File locale", è possibile visualizzare le foto, i video e la musica nella cartella locale.

Qui puoi anche condividerli rapidamente con gli amici seguendo i passaggi seguenti.

① Fare clic sulla casella di controllo dietro il file per selezionare la foto/video/audio da condividere.

② Quindi fare clic sul pulsante "Condividi" nella parte inferiore della finestra, verrà visualizzato un codice QR e verrà creato un gruppo con il nome del dispositivo.

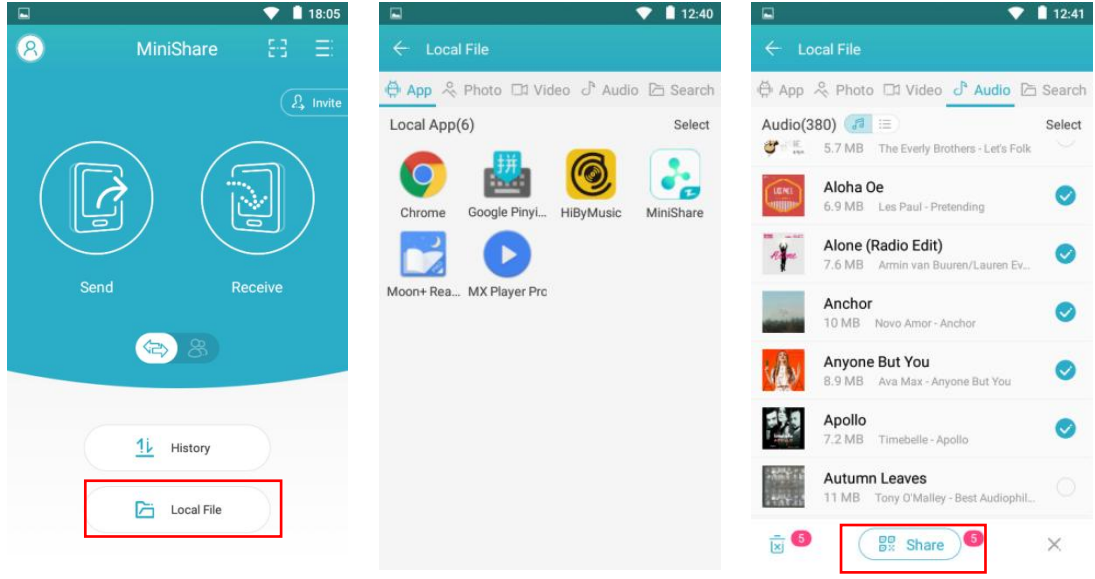

③ Successivamente, hai 2 modi per stabilire una connessione per trasferire i file.

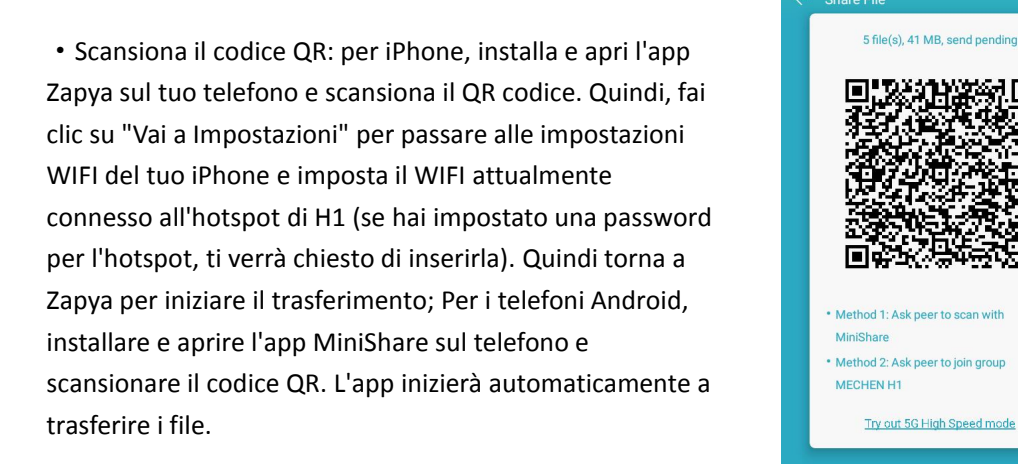

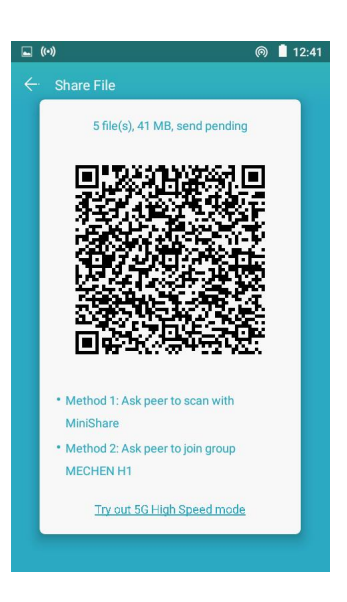

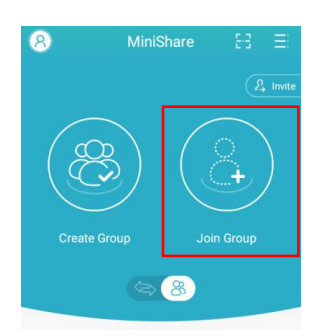

/////

·Unisciti a un gruppo: per i telefoni Android, apri MiniShare e fai clic sull'icona per passare alla modalità Gruppo, quindi seleziona "Unisciti a un gruppo", troverai il gruppo creato dal giocatore H1 nel radar di ricerca, fai clic su di esso per unirti (se hai impostato una password per l'hotspot, ti verrà chiesto di inserirla) e avvia il trasferimento.

#### **Fare clic sulla memoria del dispositivo per visualizzare l'elenco dei file**

- 1. Nuova cartella: fare clic sull'icona per creare una nuova cartella nell'elenco.
- 2. Ricerca: fare clic sull'icona per la ricerca dei file inserendo una parte del nome del file.
- 3. Ordina per: fare clic sull'icona Ordina file per nome/dimensione/data/tipo.

#### **Selezione e funzionalità multiple dicartelle/file**

**TITL** 

1. Selezione multipla di cartelle/file: premere a lungo il file o la cartella

Seleziona tutto / Deseleziona tutto: fare clic sull'icona nella parte superiore destra della pagina.

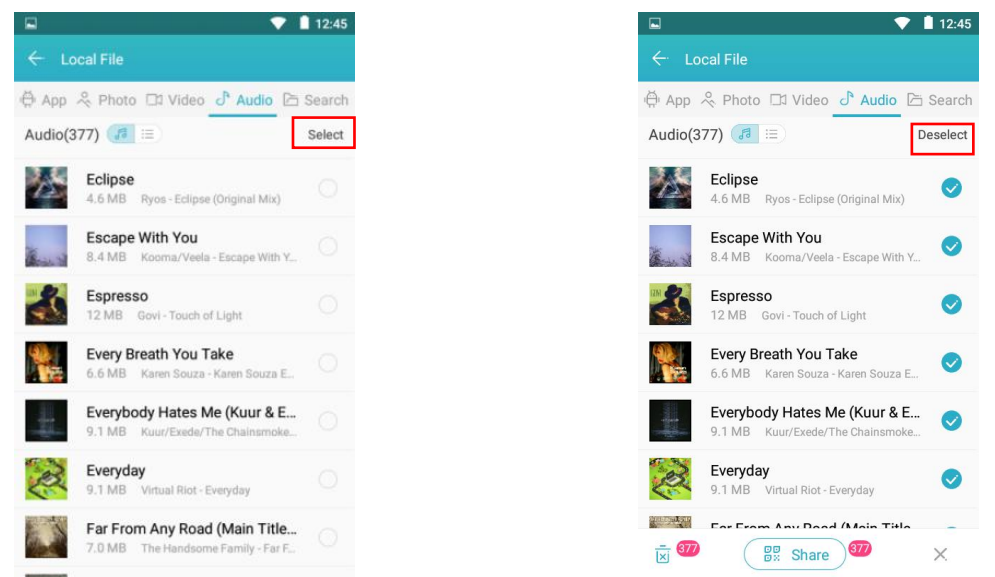

- 20 -

Condividi: fare clic sull'icona nella parte inferiore della pagina Condividi con altri dispositivi tramite MiniShare o Bluetooth quando i file vengono selezionati (le cartelle non possono essere condivise da questa funzione ma i file).

/////

Elimina: fare clic sull'icona nella parte inferiore della pagina durante la selezione dei file.

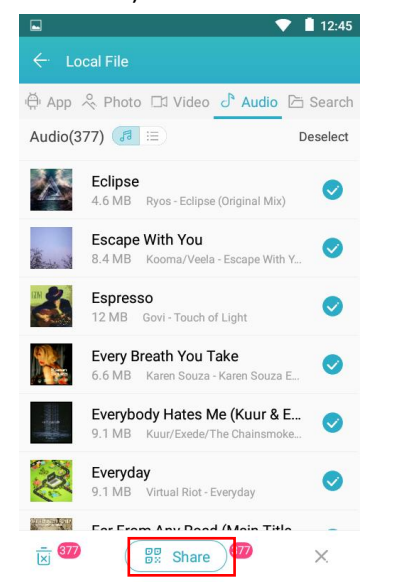

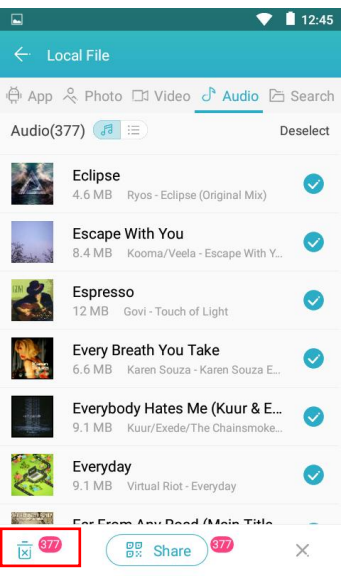

Rinomina: premi a lungo il file e fai clic su "Rinomina" per modificare il nome del file o della cartella.

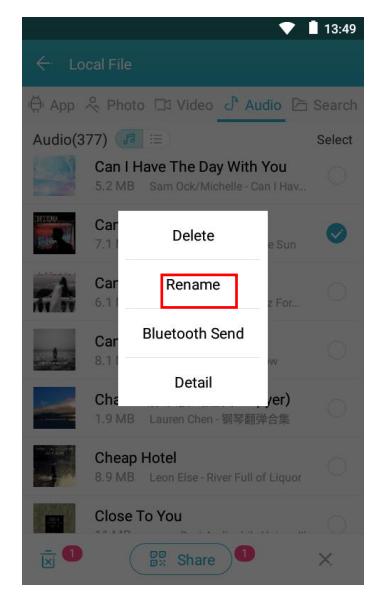

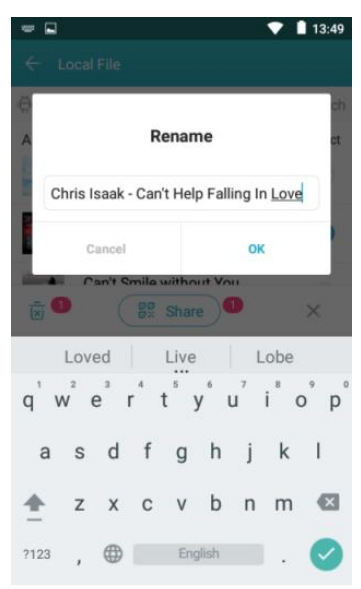

5) Dettagli: premere a lungo il file e fare clic su "Dettagli" per rivedere i dettagli del file o della cartella.

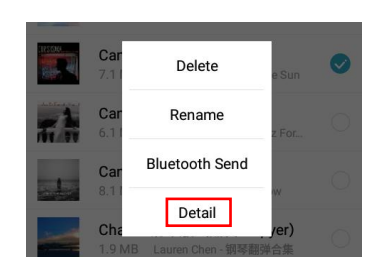

777 T

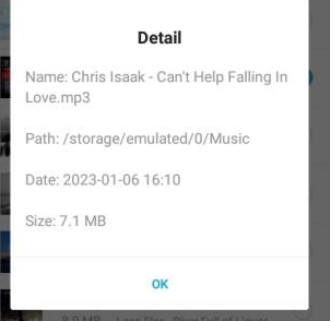

### <span id="page-23-0"></span>**Galleria**

#### **Come ingrandire o ridurre le immagini?**

/////

Il lettore fornisce la funzione di controllo dei gesti GMD, che consente lo zoom dell'immagine attraverso il gesto di 2 dita.

### <span id="page-23-1"></span>**E-libro**

#### **Troverai il sottomenu sotto E-book.**

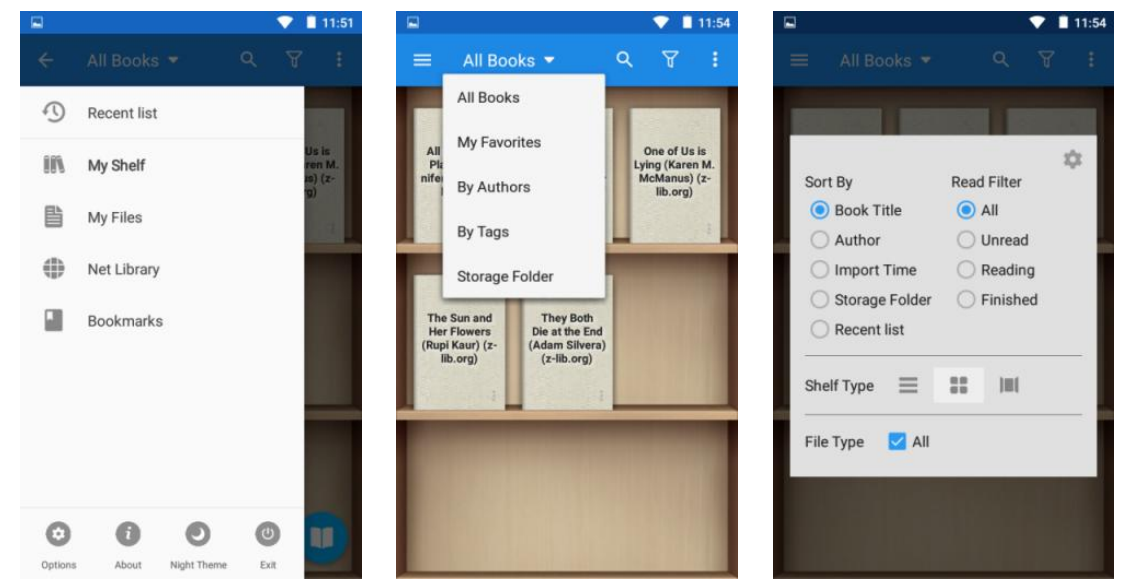

#### **Come cambiare la copertina dei libri?**

Toccare l'icona e selezionare Imposta copertina predefinita.

777

Ci sono 6 copertine predefinite, puoi anche scegliere le copertine dagli sfondi e dalla Galleria.

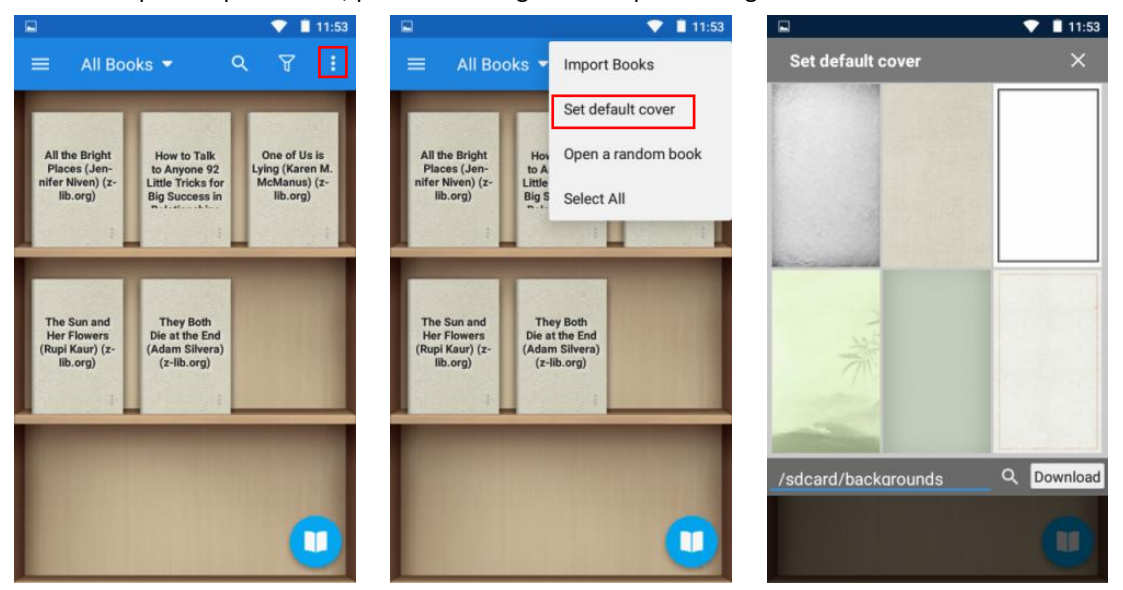

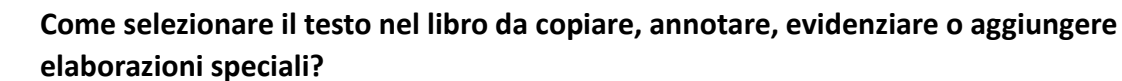

Nella pagina di lettura, premi a lungo il testo di destinazione, l'app aprirà una finestra di opzioni, puoi fare:

- -- Aggiungi il colore di sfondo al testo selezionato
- -- Sottolinea il testo selezionato

/////

- -- Aggiungi barrato al testo selezionato
- -- Aggiungi sottolineatura ondulata al testo selezionato
- · Copia -- Copia il testo selezionato
- · Evidenzia -- Evidenzia il testo selezionato
- Nota -- Annota il testo selezionato
- ·Dizionario: passa al dizionario per visualizzare il testo selezionato.

·Altro -- Altoparlante/Condividi/Cerca/Traduci/Wikipedia/Google/Cronologia/Personalizza per il testo selezionato.

#### **Suggerimenti:**

• È possibile modificare l'intervallo del testo selezionato<br>
T T T T O trascinando il cursore.

• È possibile fare clic sul blocco colore per modificare il<br>If we were chatting on the phone instead of over colore preimpostato.

·Per annullare l'elaborazione del testo di cui sopra, è sufficiente fare clic sul pulsante nella colonna.

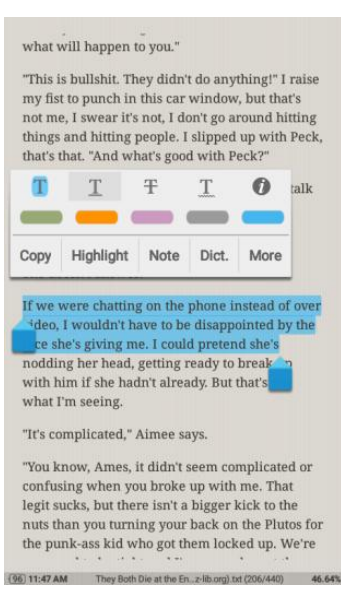

#### **Posso individuare rapidamente un capitolo o una pagina del libro?**

Sì. Puoi farlo nei seguenti modi:

1) Fare clic sull'area Opzioni della pagina per attivare la barra di lettura, quindi trascinare la barra di avanzamento della lettura nella posizione di destinazione oppure fare clic su < > per saltare pagina per pagina o capitolo per capitolo.

2) Fare clic sull'icona della barra Reader e fare clic per selezionare il capitolo o il segnalibro di destinazione (se disponibile)

### <span id="page-24-0"></span>**Registratore di suoni**

#### **Come eliminare/eliminare nei file di registrazione in batch?**

777

Toccare l'icona per aprire l'elenco delle registrazioni e premere a lungo qualsiasi registrazione per attivare la casella di controllo. Seleziona tutte le registrazioni che devono essere eliminate, quindi fai clic sull'icona  $\overline{m}$  in basso per eliminarle tutte.

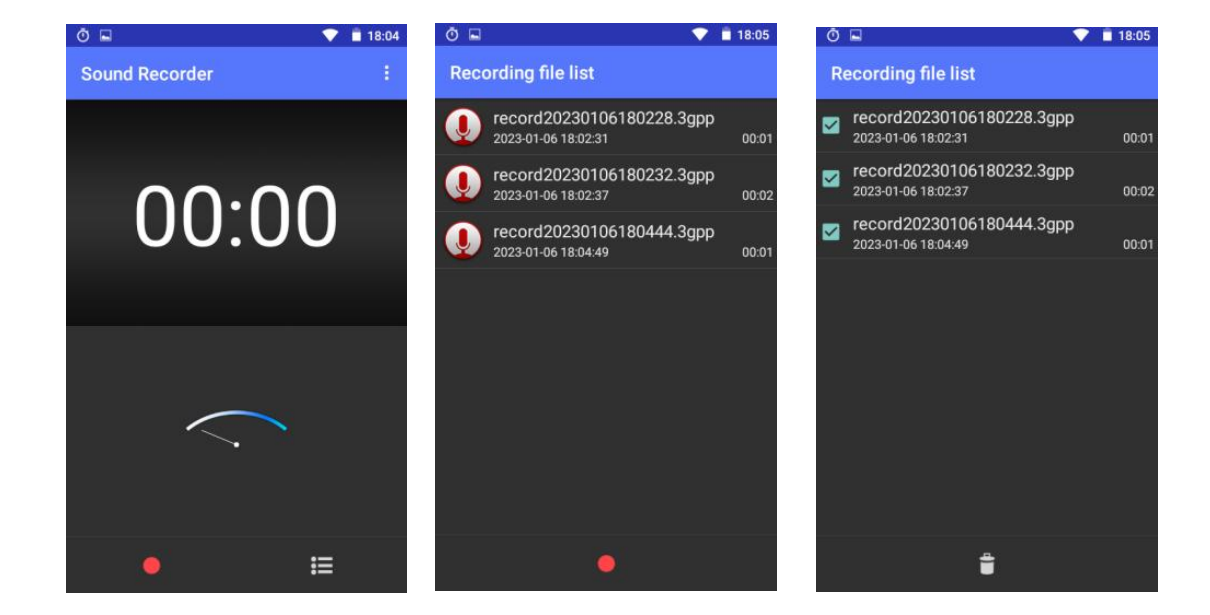

#### **Come impostare la modalità di registrazione e la qualità della voce?**

/////

Tocca l'icona in alto a destra e **construit alternation** Normal seleziona la modalità di registrazione e la qualità della voce come desideri.

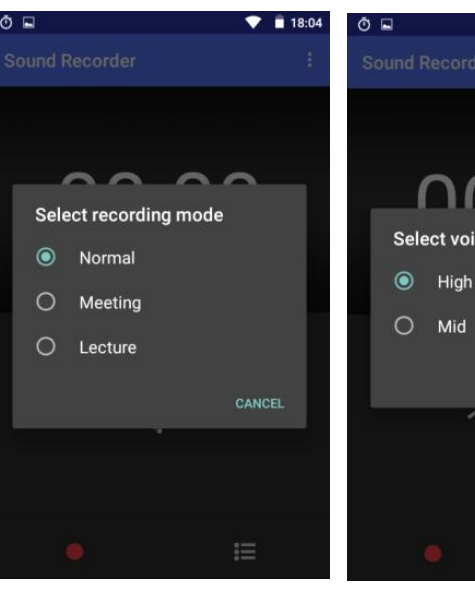

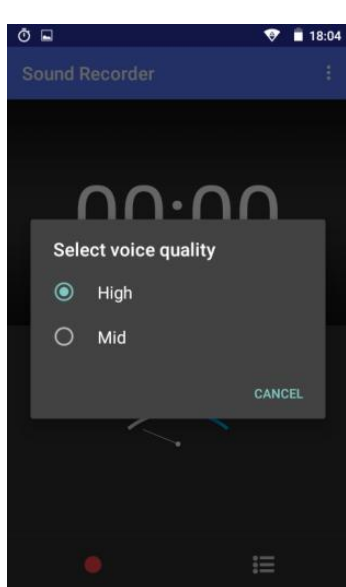

# <span id="page-25-0"></span>**FM Radio**

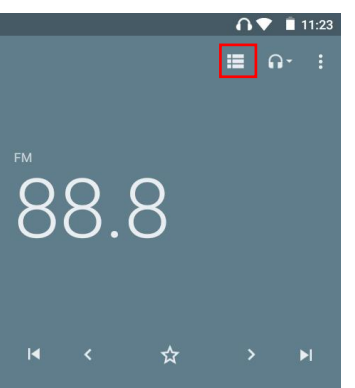

777 T

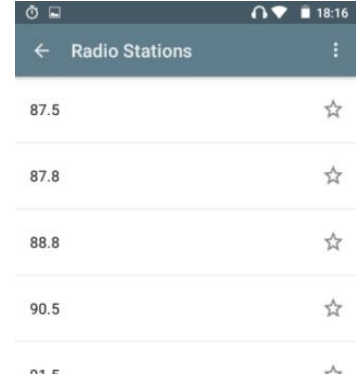

Toccare l'icona per controllare tutte le stazioni radio.

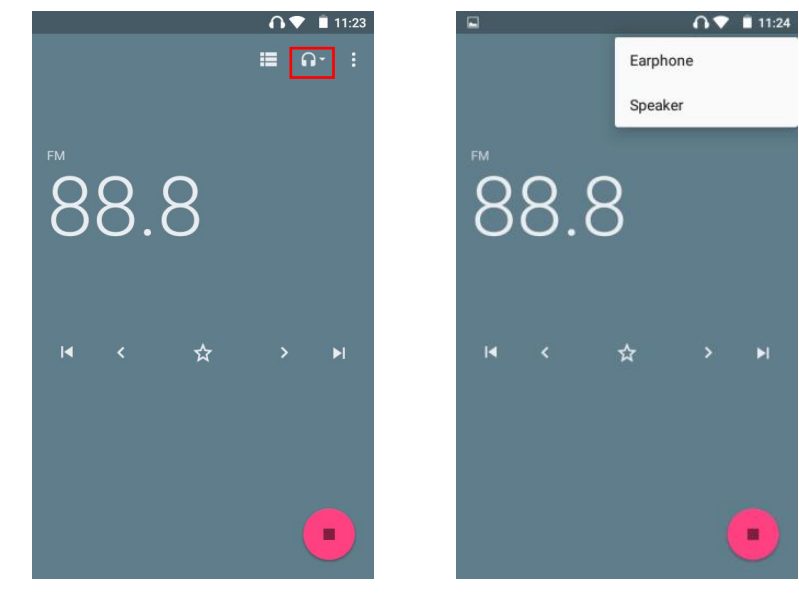

Toccare il pulsante per selezionare la riproduzione della radio fm dall'auricolare o dall'altoparlante.

Tocca il pulsante per avviare la registrazione radio FM.

/////

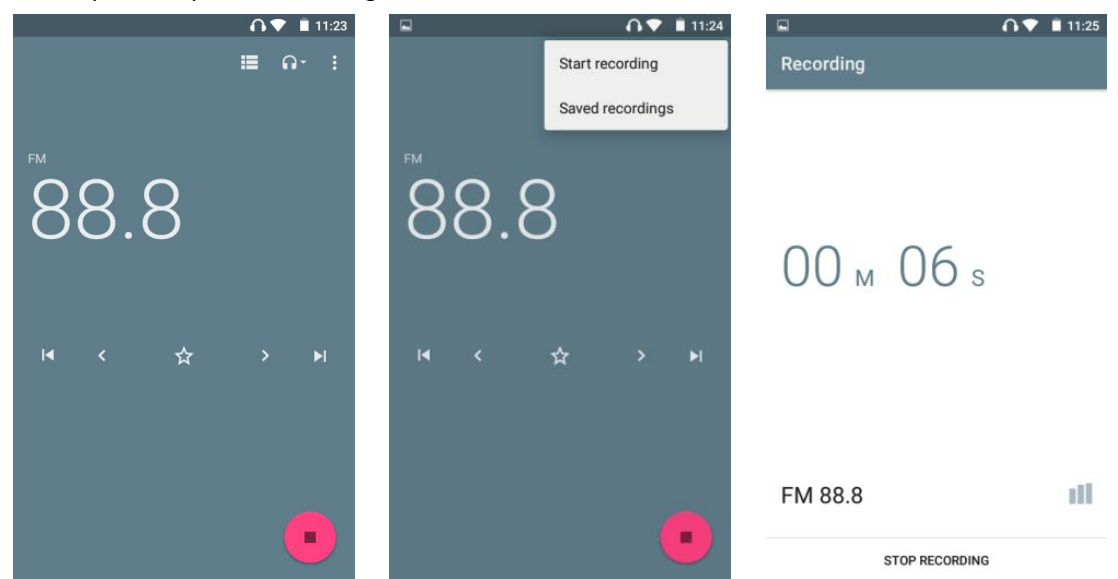

Toccare il pulsante > per passare alla stazione successiva con una frequenza di 0,1.

E tocca il pulsante > per passare alla stazione successiva.

777 T

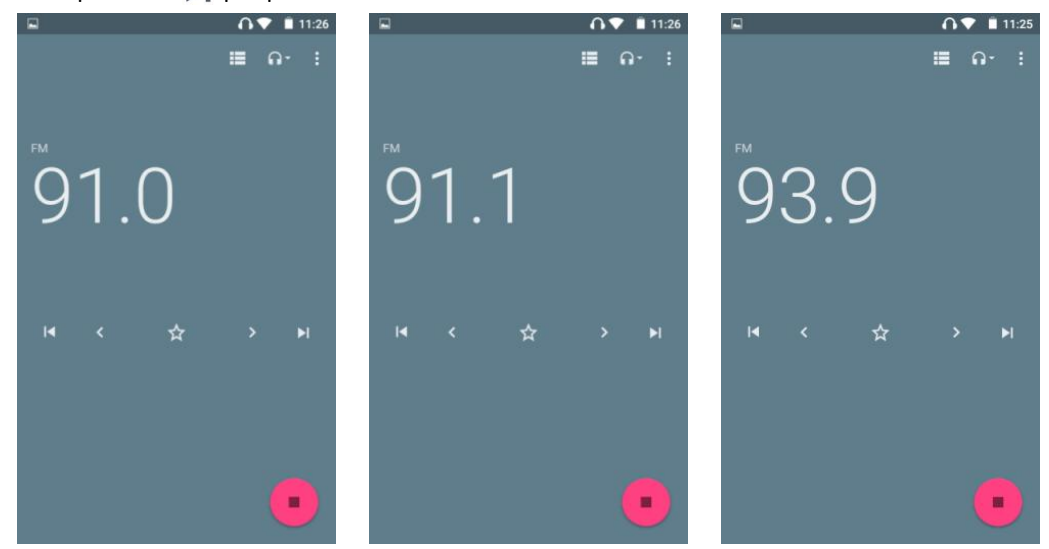

#### **Posso modificare il nome delmio canale preferito?**

SÌ. Quando fai clic sull'icona per contrassegnare il canale come preferito, fai clic sull'icona nel popup e seleziona "Rinomina", quindi inserisci un nome e salva.

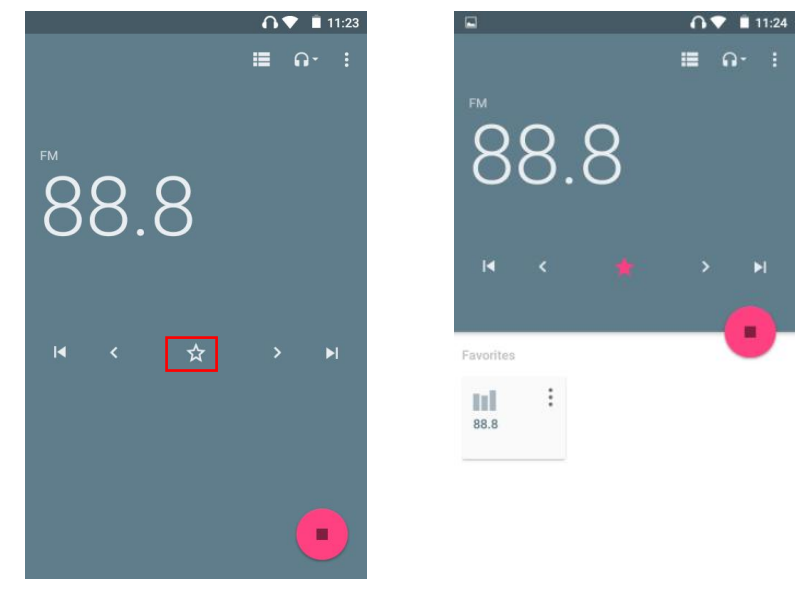

### <span id="page-27-0"></span>**Orologio**

4 moduli relativi all'orologio qui: SVEGLIA, OROLOGIO, TIMER, CRONOMETRO

1) ALLARME

/////

① Aggiungi un nuovo allarme:

Fare clic sull'icona nella parte inferiore della finestra, salterà al quadrante "HH" per impostazione predefinita, spostare la lancetta delle ore sul quadrante nella posizione di destinazione con il dito e rilasciare. Quindi lo farà automaticamente

salta al quadrante "MM", sposta la lancetta dei minuti nella posizione di destinazione nello stesso modo e lascia andare. Quindi fare clic per selezionare AM o PM, quindi fare clic su "OK".

\* Fare clic sul campo HH: MM sopra il quadrante per tornare alla lettura della regolazione.

\* Se preferisci l'input da tastiera, faiclic sull'icona in basso a sinistra.

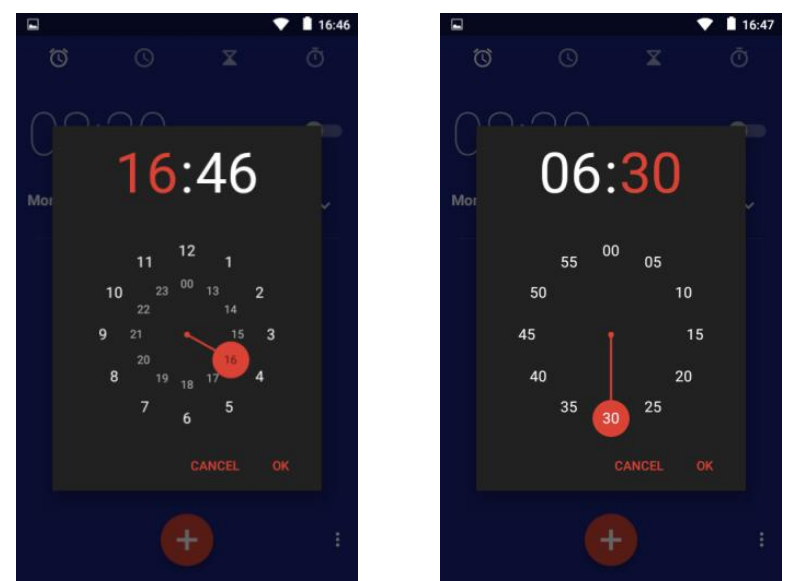

② Aggiungi Ripeti data/Cesio/etichetta per sveglia Fare clic sul pulsante sotto una sveglia per

espandere la voce di impostazione:

/////

· Ripeti: selezionare l'opzione "Ripeti", quindi fare clic sui giorni della settimana che non devono essere ripetuti per annullare la ripetizione.

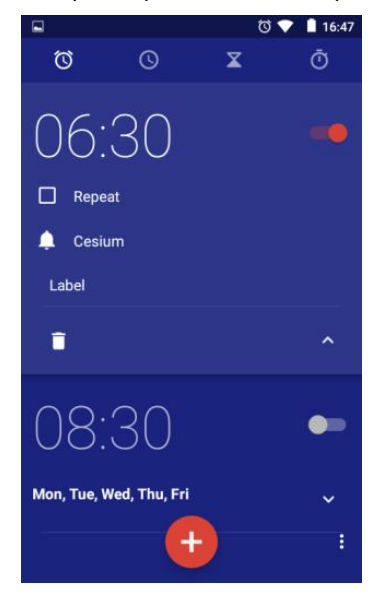

sveglia. · Predefinito (Cesium): fai clic su di esso, quindi seleziona quello che ti piace nella libreria di suonerie a comparsa.

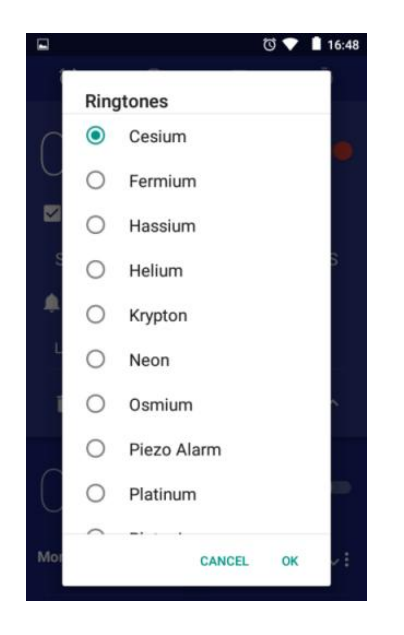

 $\odot$  $\circ$ Ō  $\overline{\mathbf{x}}$ 06:30 16 Repeat **M T W** Œ  $\mathbf{s}$  $\blacktriangle$ Cesium Label î 08.  $\bullet$ Mon, Tue, Wed, Thu, vi

 $16:47$ 

· Etichetta: fai clic su "Etichetta" e inserisci il testo dell'etichetta, quindi fai clic su "ok". Di solito è usato per indicare lo scopo della

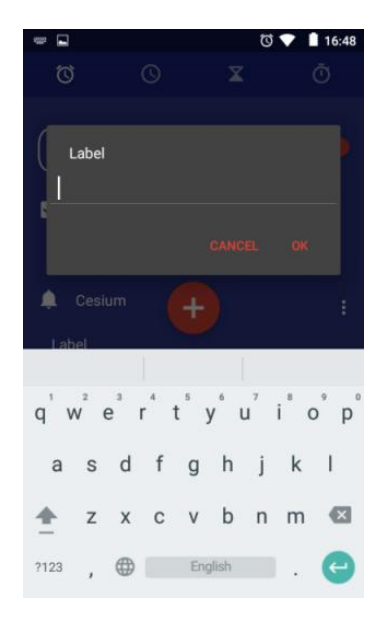

 $\cdot$  Elimina – Fare clic  $\blacksquare$  per eliminare la sveglia corrente.

777

#### ③ Abilita/disabilita la sveglia

Fare clic sul pulsante sul lato destro della sveglia per abilitare/disabilitare la sveglia;

#### ④ Altre impostazioni

Fai clic sull'icona nell'angolo in alto a destra della finestra e seleziona "Impostazioni", puoi ottenere di più

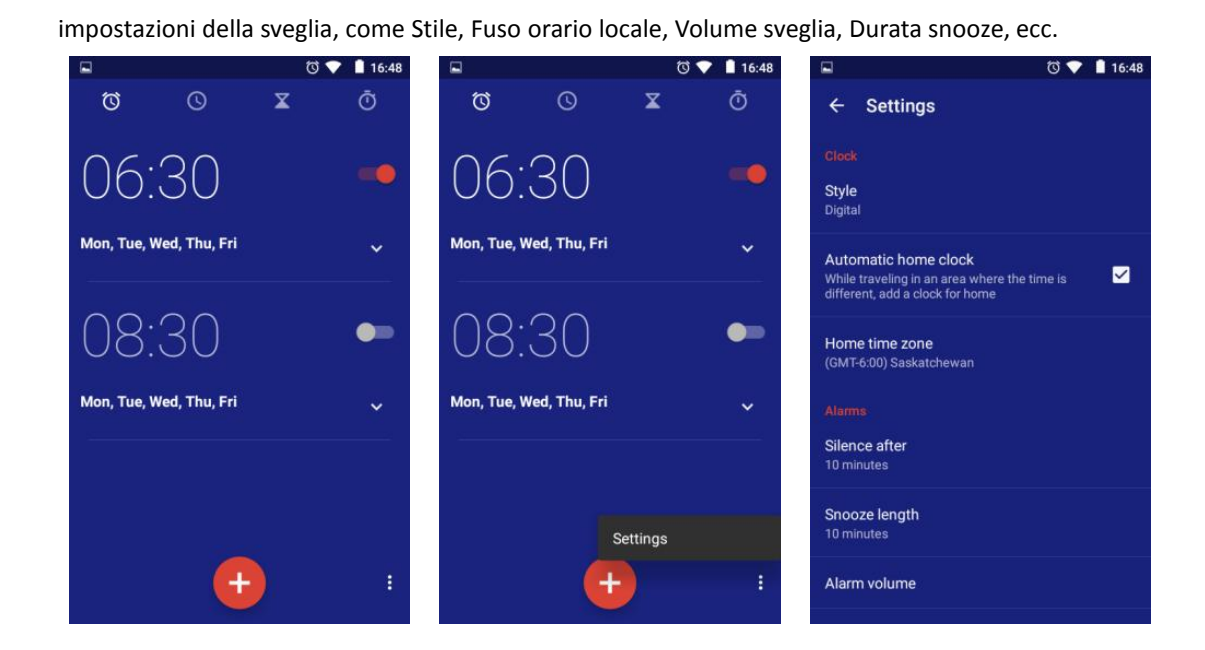

#### 2) OROLOGIO

/////

Qui puoi aggiungere fusi orari per più città e farli apparire nella finestra. Fare clic sull'icona in basso, quindi selezionare la città che si desidera visualizzare.

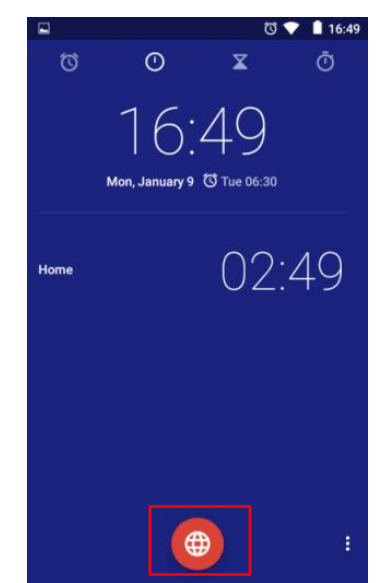

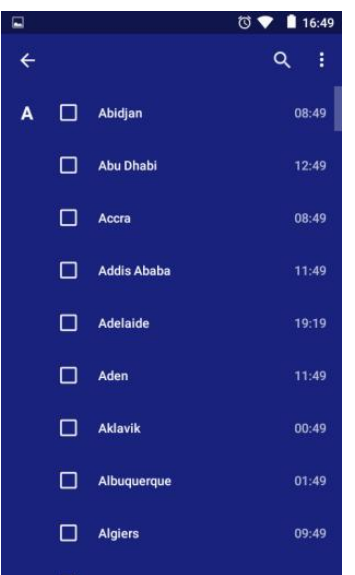

Suggerimenti: puoi trovare la città di destinazione scorrendo lo schermo o il pulsante di ricerca. L'elenco dei fusi orari è ordinato alfabeticamente per impostazione predefinita. Puoi anche fare clic sull'icona nell'angolo in alto a destra e selezionare Ordina per ora.

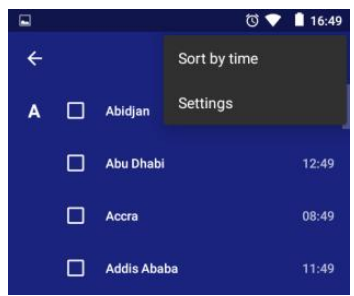

**TITL** 

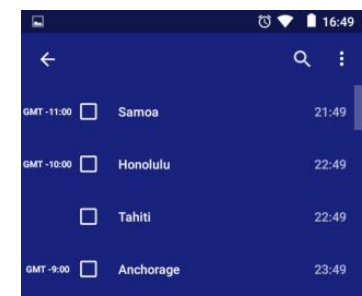

- 28 -

4) TEMPORIZZATORE

/////

① Aggiungi un nuovo timer

Fare clic sul numero nel quadrante numerico per impostare l'ora del timer, quindi fare clic su per iniziare. Fare clic sull'icona in basso <sup>a</sup> destra per

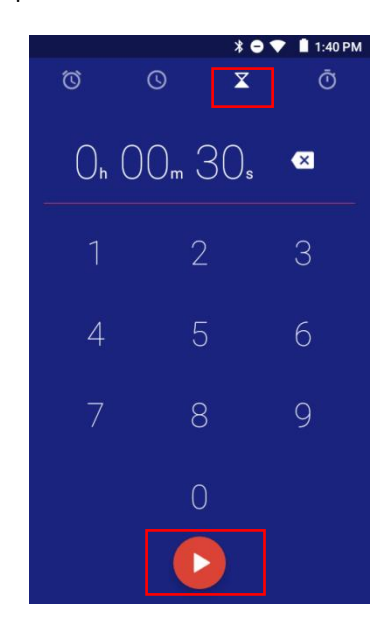

② Etichetta un timer

Fai clic sul tag "Etichetta" sopra un timer per aggiungere un'etichetta al timer per spiegare lo aggiungere ed eseguire più timer.

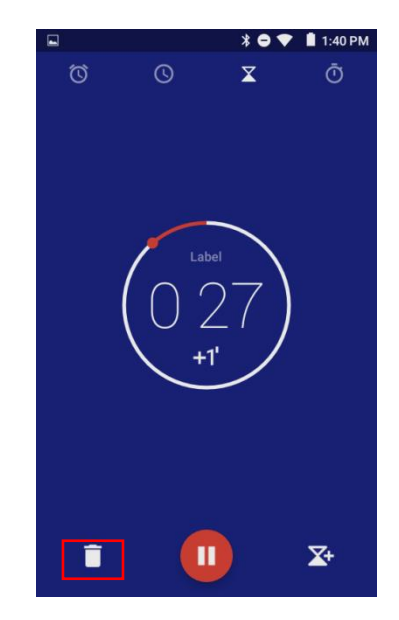

and Calic Sultag "Etichetta" sopra un timer per<br>
Fai clic sul tag "Etichetta" sopra un timer per spiegare lo Per un timer in esecuzione, fai clic sul pulsante<br>
scopo del timer.<br>
Scopo del timer.<br>
Scopo del timeral scopo de Per un timer in esecuzione, fai clic sul pulsante "+1" al centro del timer per aggiungere 1 minuto ogni volta.

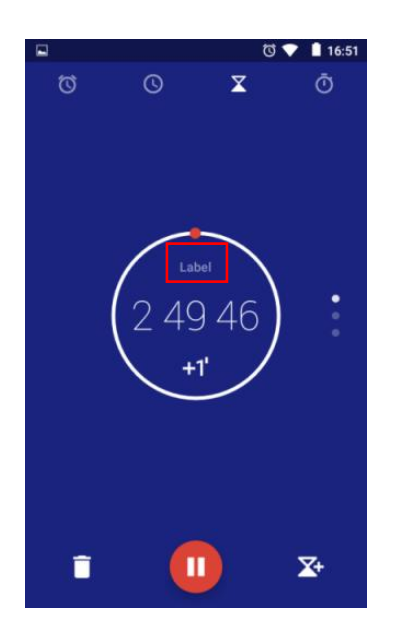

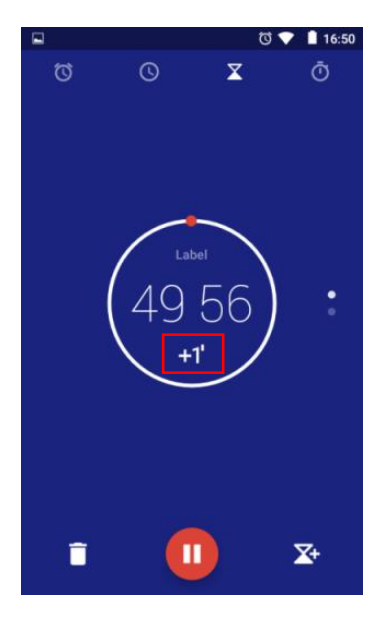

④ Mettere in pausa o riprendere il tempo Fare clic sul pulsante  $\odot$  al centro in basso per mettere in pausa il timer o riprenderlo.

⑤ Azzera un timer

Per il timer in stato di pausa, fare clic  $\bigcirc$ nella parte inferiore del timer per tornare allo stato iniziale e riavviare il timer premendo il pulsante  $\odot$ .

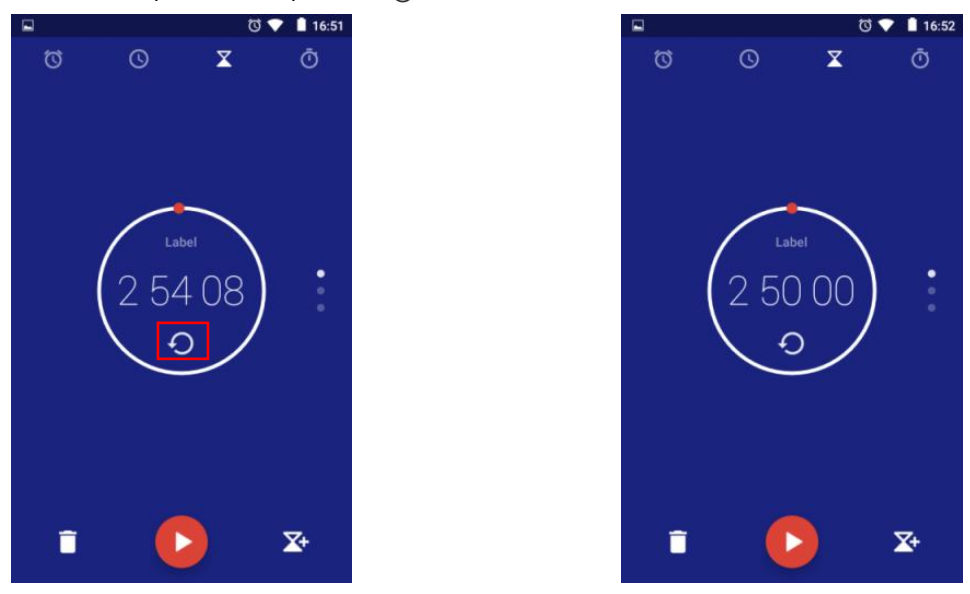

#### ⑥ Elimina timer

/////

Fare clic sul pulsante  $\blacksquare$  nell'angolo in basso a sinistra per eliminare il timer corrente.

#### 4) CRONOMETRO

 $\Omega$  Avvia / Ferma cronometro: fai clic sul pulsante  $\Theta$  per avviare o mettere in pausa il cronometro.

② Registra un punto nel tempo: durante la corsa, ogni volta che fai clic sul tasto "LAP" nell'angolo in basso a sinistra, verrà registrato un punto nel tempo.

3 Ripristina cronometro: fare clic <a>
5</a>
sul tasto nell'angolo in basso a sinistra del cronometro fermo per reimpostare il cronometro.

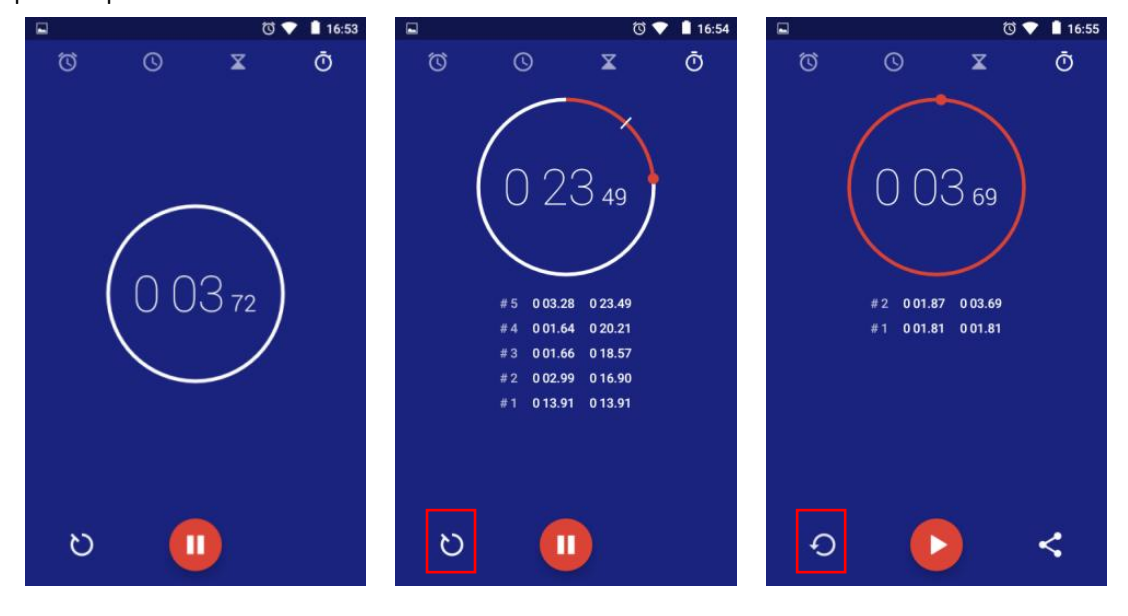

### <span id="page-32-0"></span>**Calendario**

Nella pagina del calendario, funzioni fornite di seguito:

/////

1) Cambiare la visualizzazione del calendario: fai clic sull'icona nella parte superiore della pagina per passare alla visualizzazione Giorno, Settimana, Mese e Agenda.

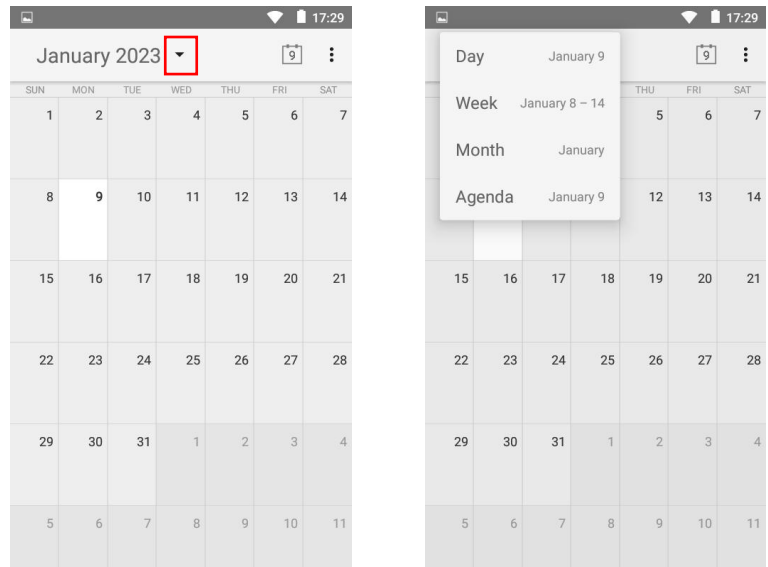

2) Aggiungi nuovo evento: fai clic sull'icona nell'angolo in alto a destra, seleziona "Nuovo evento", inserisci il nome dell'evento, il luogo, il periodo di tempo, il fuso orario, il promemoria e altre informazioni, quindi fai clic sul pulsante "FINE". Dopo che l'evento è stato creato, la data relativa all'evento verrà contrassegnata con una linea sopraelevata.

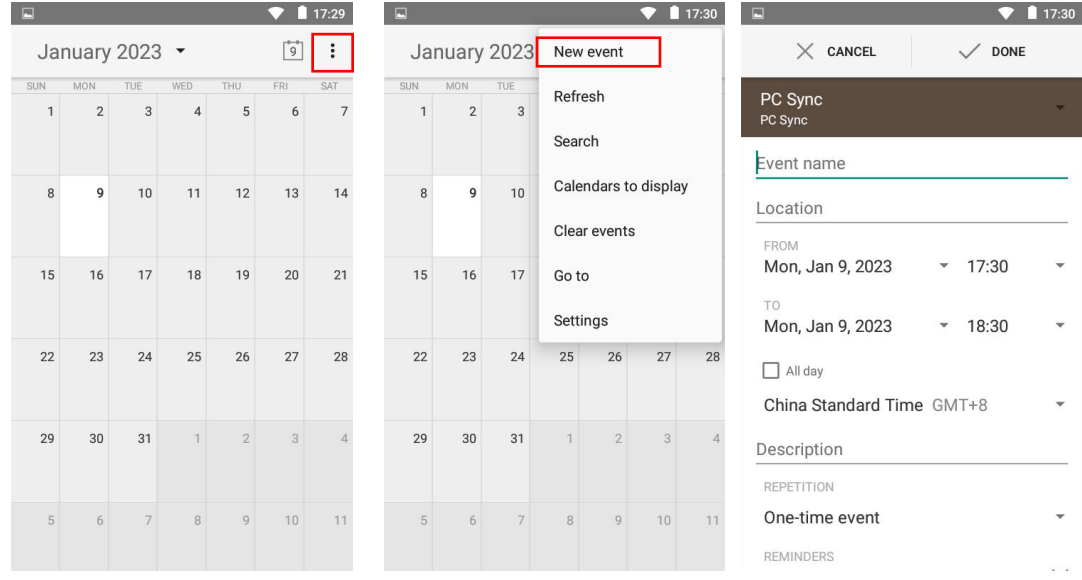

3) Cancella eventi: fai clic sull'icona nell'angolo in alto a destra, seleziona "Cancella eventi", seleziona l'account (l'impostazione predefinita è Sincronizzazione PC) che deve eliminare l'evento e fai clic su "OK". Tutti gli eventi selezionati l'account verrà eliminato.

- 31 -

4) Cerca eventi: fai clic sull'icona nell'angolo in alto a destra, seleziona "Cerca" e inserisci la parola chiave dell'evento facendo clic su .

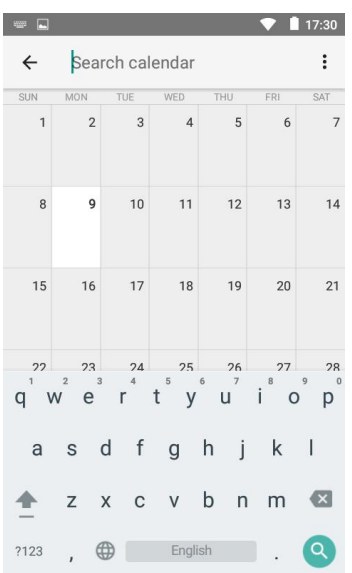

### <span id="page-33-0"></span>**Aggiorna il dispositivo con il firmware**

Aprire e decomprimere il pacchetto compresso dello strumento di aggiornamento.

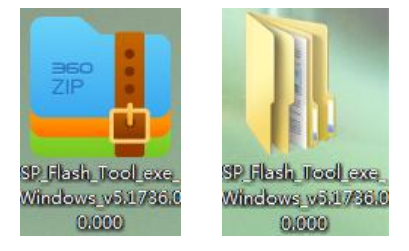

/////

Dopo aver disimballato, apri la cartella e seleziona l'applicazione flash\_tool

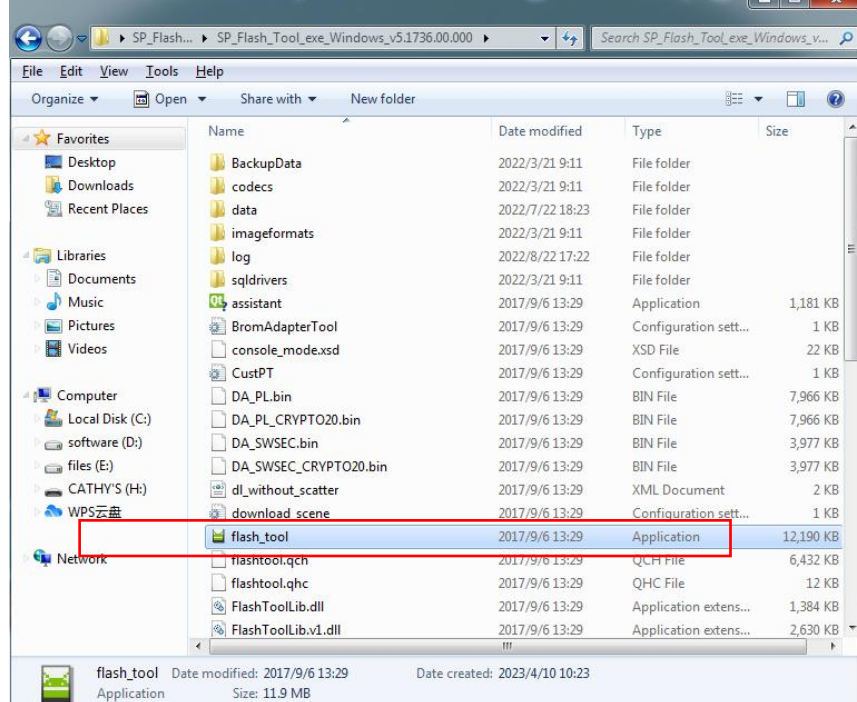

Scegli Download Agent, seleziona MTK\_AllInOne.DA.bin

//////

SP\_Flash\_Tool\_exe\_Windows\_v5.1736.00.000\SP\_Flash\_Tool\_exe\_Windows\_v5.1736.00.000\MT

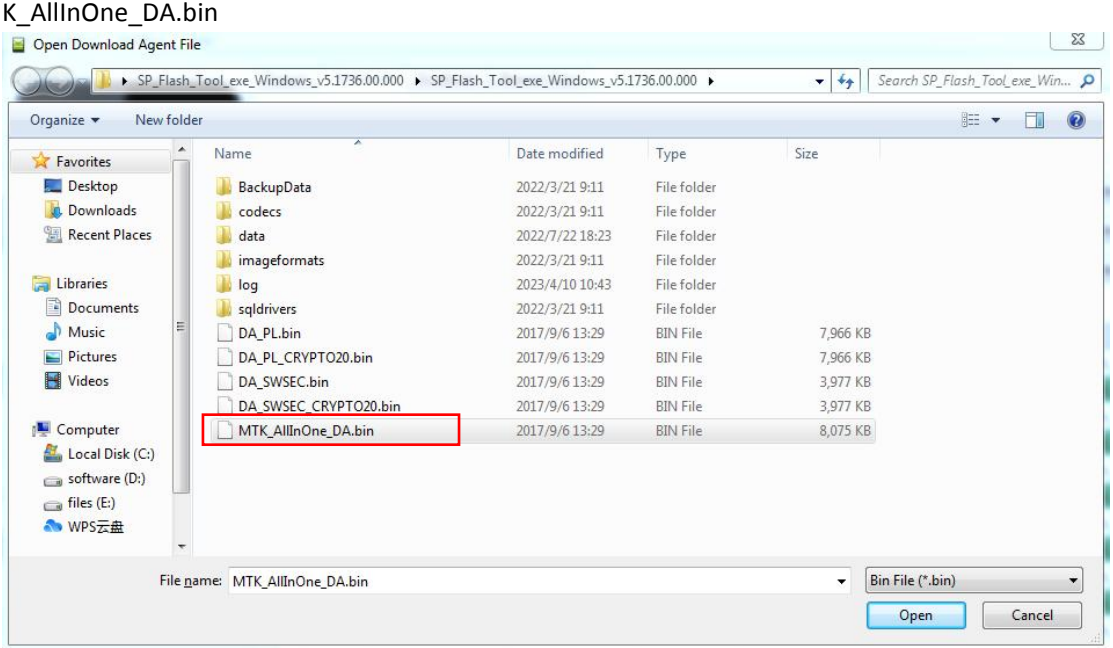

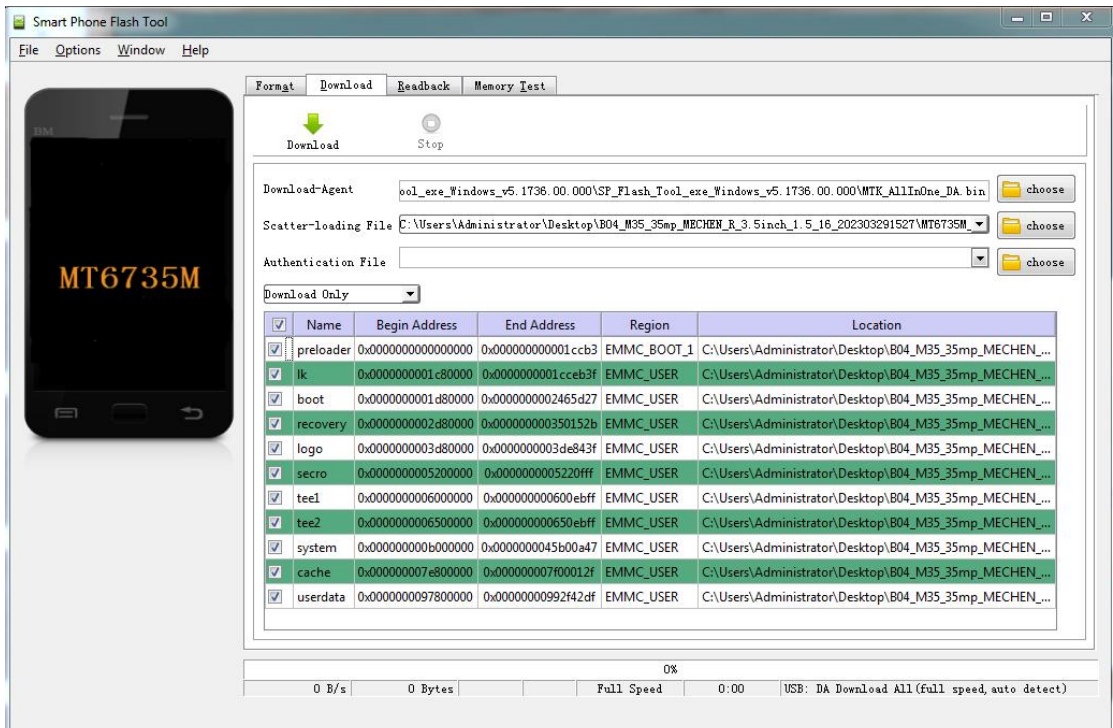

#### Disimballare il firmware.

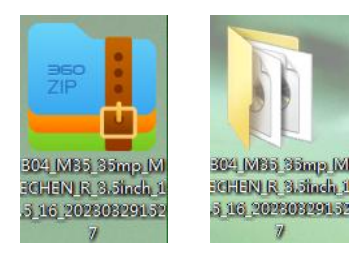

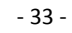

Scegli il file di caricamento Scatter **MT6735M\_Android\_scatter** in

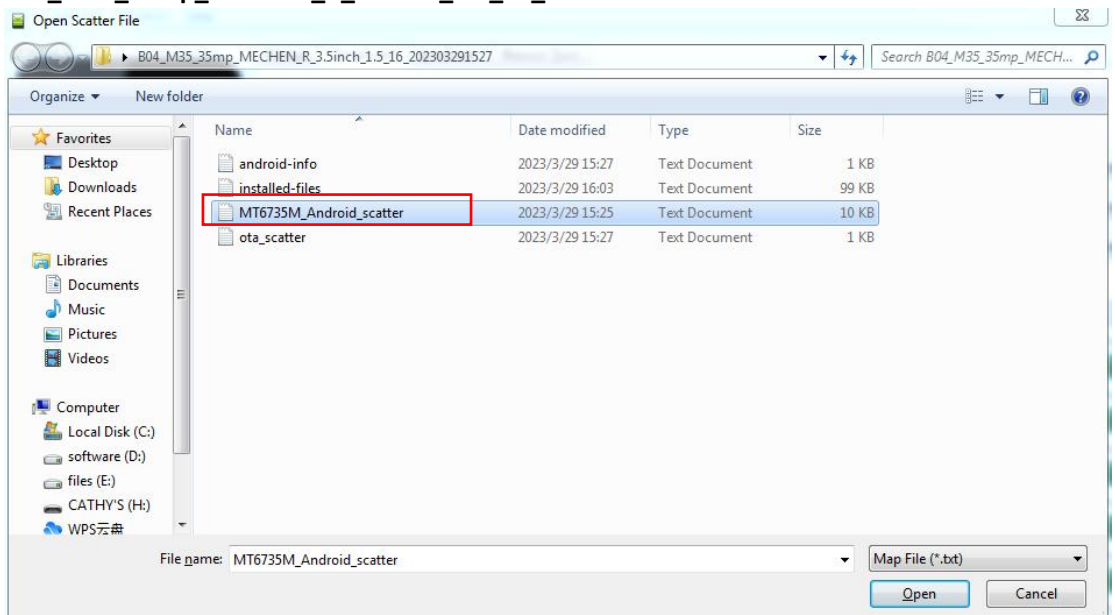

**B04\_M35\_35mp\_MECHEN\_R\_3.5inch\_1.5\_16\_202303291527**

**/////** 

#### Seleziona formatta tutto + scarica nella modalità di aggiornamento

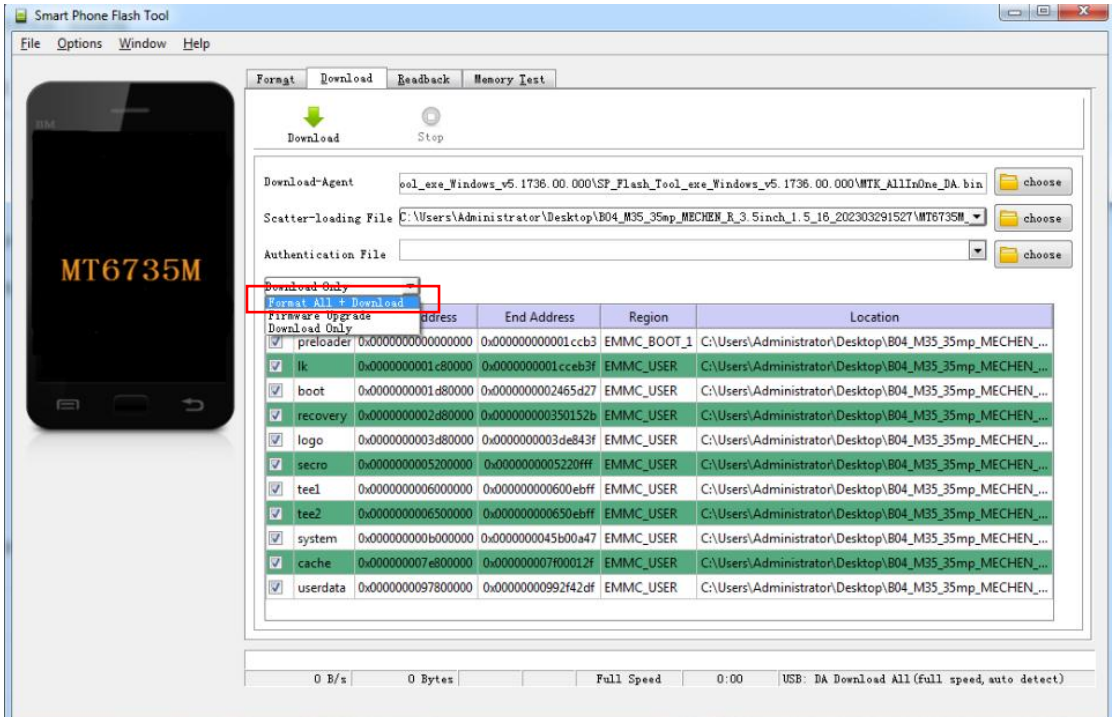

Infine, fai clic su Scarica.

 $\_$  ////

Assicurarsi che il dispositivo sia stato completamente spento, quindi collegare MECHEN H1 alla porta USB del computer per eseguire l'aggiornamento

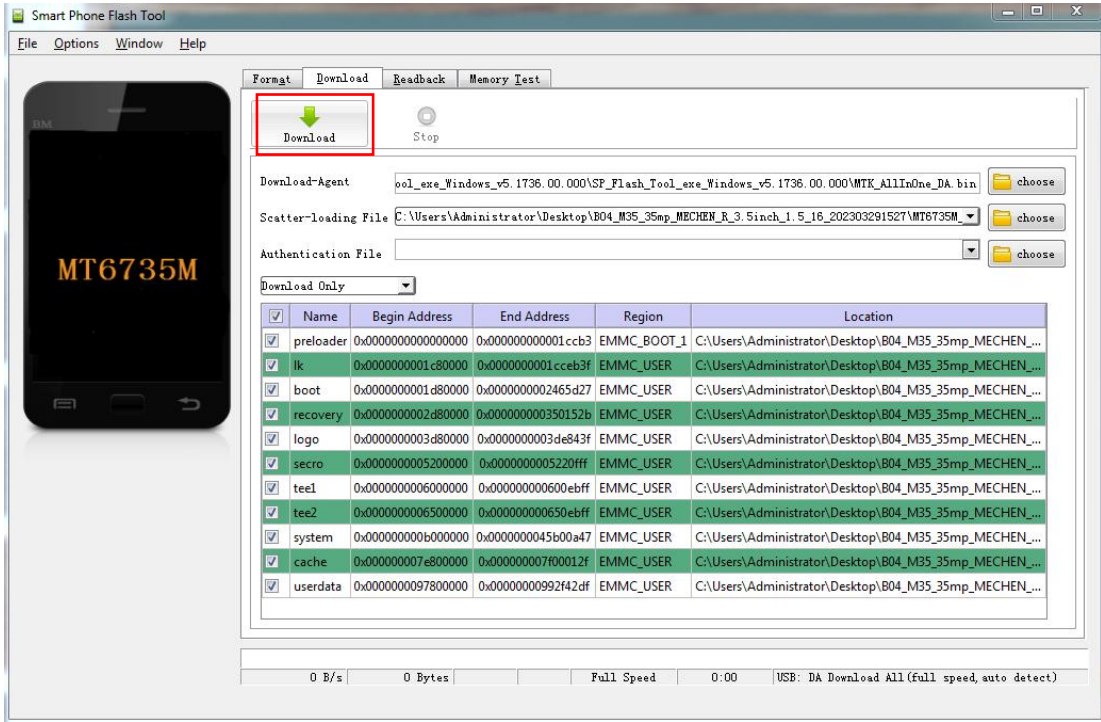

#### Il processo di aggiornamento è il seguente:

 $\frac{1}{2}$ 

//////-

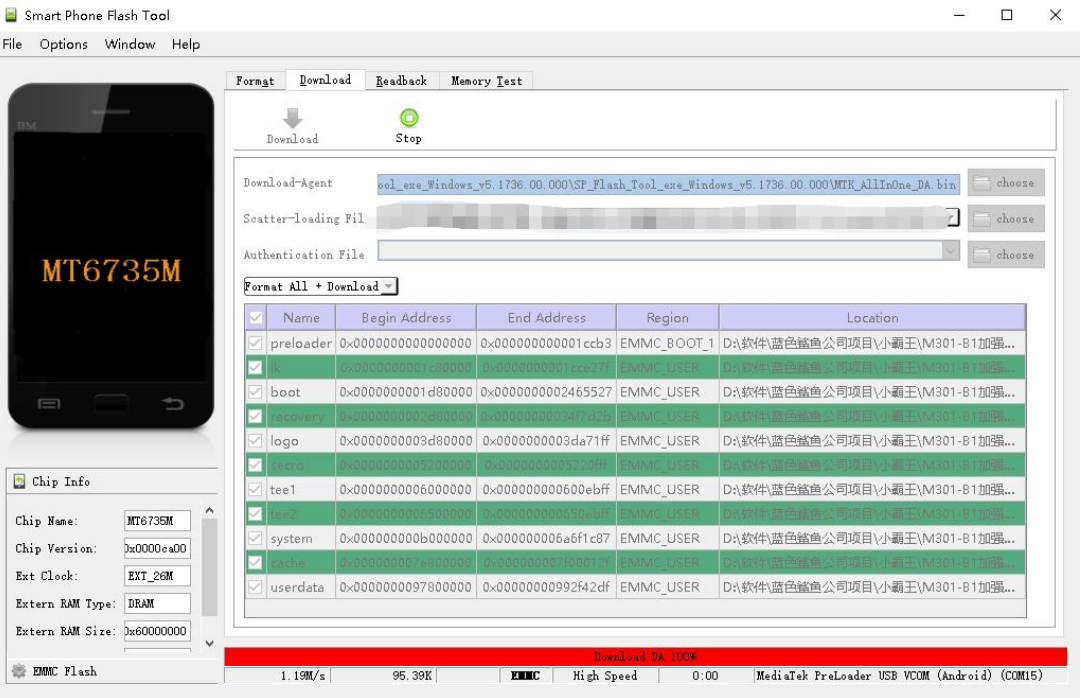

#### L'aggiornamento è terminato!

/////

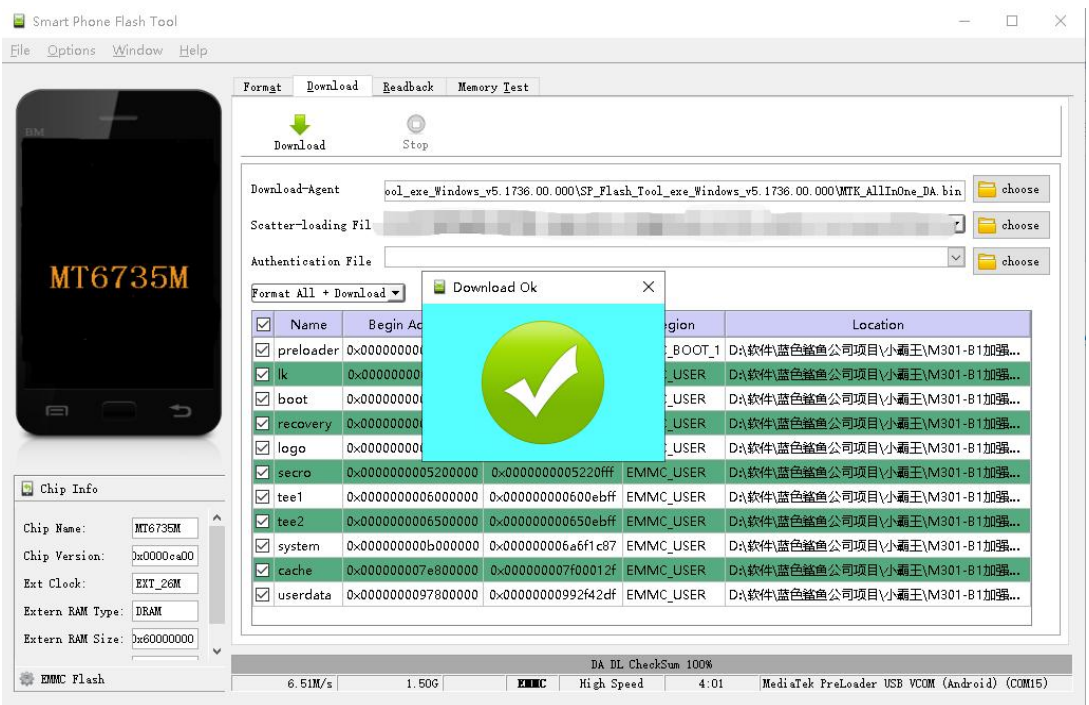

Il firmware può essere scaricato dal nostro sito ufficiale: <https://mechen.com.cn/gjsj>

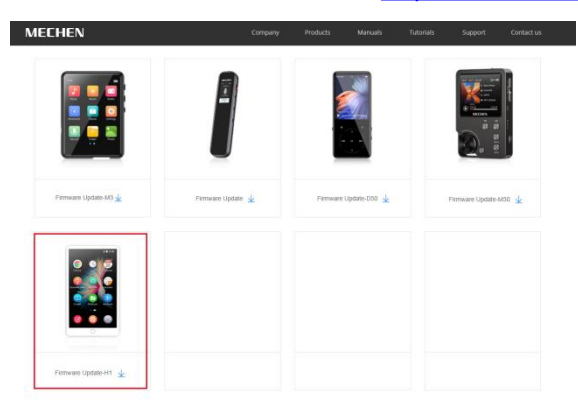

Oppure scarica lo strumento di aggiornamento e il firmware da Google Drive:

[https://drive.google.com/drive/folders/19BanpTSFShMPopAynPbAaybEBBtldvbd?usp=share\\_link](https://drive.google.com/drive/folders/19BanpTSFShMPopAynPbAaybEBBtldvbd?usp=share_link)

### <span id="page-37-0"></span>**Errori comuni e soluzioni**

#### **1. Il giocatore non può essere addebitato.**

**TITL** 

Nell'o stato, quando il cavo USB è collegato per la ricarica, il lettore si accenderà normalmente e visualizzerà il logo della batteria e la carica residua.

Risoluzione dei problemi:

1) Verificare se è causato da uno scarso contatto. Nella maggior parte dei casi, l'errore di ricarica è causato da uno scarso

contatto. È possibile collegare e scollegare ripetutamente il cavo USB per verificare se la ricarica può essere ripresa. Se può essere caricato in un determinato momento, indica che c'è uno scarso contatto.

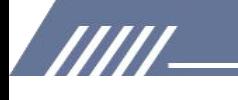

#### 2) Controllare se la porta USB è danneggiata

Collegare il lettore a un computer con una porta USB disponibile utilizzando un cavo USB collaudato. Se l'errore persiste, indica che la porta USB del lettore è stata danneggiata.

#### 3) Controllare se il cavo USB è danneggiato.

·È possibile sostituire un cavo USB collaudato per collegare il lettore per verificare se può essere caricato. Se è possibile, significa che il cavo precedente è stato danneggiato.

·È inoltre possibile utilizzare il cavo USB per provare a caricare altri dispositivi, come i cellulari, per verificare se è possibile caricare altri dispositivi. In caso contrario, significa anche che il cavo è stato danneggiato.

Se viene confermato che sia il cavo USB che la porta di ricarica sono normali, è possibile determinare che la colpa è del lettore stesso. Si prega di contattare l'assistenza post-vendita per la sostituzione o il rimborso.

Suggerimenti: se spento e non utilizzato per un lungo periodo (più di 3 mesi o anche di più), il lettore potrebbe non essere in grado di accendersi o essere caricato. Di solito si tratta di un'illusione causata dal fatto che il dispositivo si trova in uno stato di protezione da scarica eccessiva, piuttosto che da un vero guasto. In questo caso, assicurati di farlo caricarlo per almeno 2 ore prima di provare ad accenderlo.

#### **2. Non succede nulla quando il lettore è collegato alcomputer con il cavo USB.**

Di solito, si utilizza un cavo USB percollegare il lettore al computer, un dispositivo MTP denominato H1 apparirà nell'elenco dei dispositivi e delle unità del computer. Risoluzione dei problemi:

1) Verificare se è causato da uno scarso contatto.

Nella maggior parte dei casi, tale guasto è causato da uno scarso contatto. È possibile collegare e scollegare ripetutamente il cavo USB per verificare se la connessione può essere ripresa.

2) Verificare se la porta USB è danneggiata

Collegare il lettore a un computer con una porta USB disponibile utilizzando un cavo USB collaudato. Se l'errore persiste, significa che la porta USB del lettore è stata danneggiata 3) Controllare se il cavo USB è danneggiato.

·È possibile sostituire un cavo USB collaudato per collegare il lettore a Verificare se la connessione può essere ripristinata. Se è possibile, significa che il cavo precedente è stato danneggiato.

·È inoltre possibile provare a utilizzare il cavo USB per collegare altri dispositivi. Se anche non c'è risposta, significa anche che il cavo USB è stato danneggiato.

#### **2. La radio FM non può essere attivata.**

**TITLE** 

La radio FM deve essere collegata a un auricolare/cuffie cablate come antenna per accendersi. Se l'auricolare è collegato e l'errore persiste, è probabile che la porta da 3,5 mm sia in cattivo contatto. Sostituisci un auricolare e riprova.

#### **4. Voglio eliminare alcune app non necessarie, come si fa?**

Premi a lungo l'app che desideri eliminare sul desktop, quindi troverai un messaggio

<sup>-</sup> 37 -

"DISINSTALLA" nella barra in alto, trascinalo per eliminarlo.

#### **Avvertimento:**

/////

· L'eliminazione dell'app è irreversibile. A meno che non ripristini il dispositivo alle impostazioni di fabbrica. Si prega di essere cauti.

· Alcune APP integrate di Android non possono essere eliminate o disinstallate, come musica, orologio, calcolatrice, ecc.

#### **5. Come fare screenshot?**

#### **METODO 1:**

Premi a lungo il pulsante di accensione, verranno visualizzate 3 scelte: spegnimento, riavvio, screenshot.

Seleziona screenshot per catturare uno screenshot.

#### **METODO 2:**

Tieni premuti contemporaneamente il pulsante Volume e il pulsante di accensione.

Gli screenshot vengono salvati nella Galleria: screenshot nella memoria del dispositivo.

#### **6. Come cancellare le app in esecuzione in background?**

Premi a lungo il pulsante Home del dispositivo e scorri verso destra o verso sinistra uno alla volta nel

elenco di applicazioni a comparsa per cancellare il programma.

#### **7. Ho dimenticato la password,come accendere il dispositivo?**

1) Si prega di spegnere il dispositivo in un primo momento.

- 2) Tieni premuti contemporaneamente i 2 pulsanti: pulsante di accensione e pulsante volume +
- 3) Non rilasciare le mani finché non viene visualizzata la pagina di recupero di Android

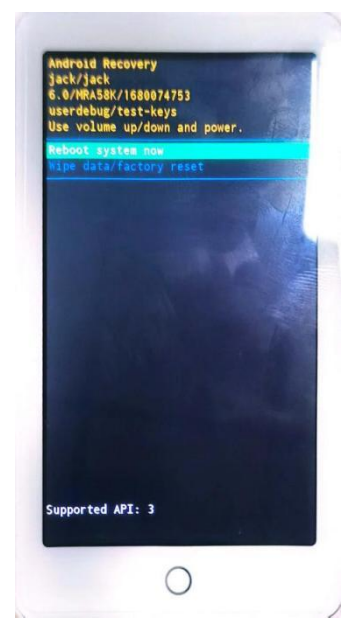

4) Selezionare la seconda scelta: **Cancella dati/Ripristino impostazionidi fabbrica**

777

5) Premi il pulsante di accensione per avviare un ripristino delle impostazioni di fabbrica

6) Al termine del ripristino delle impostazioni di fabbrica, è possibile accendere il dispositivo senza password.